VR 3D.CG FEM CAD Cloud **UC-1** series **UC-win** series **Suite** series

# コンクリートの維持管理支援ツール (ひび割れ調査編) Ver.4

**Operation Guidance 操作ガイダンス**

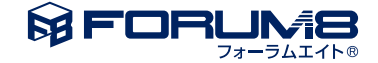

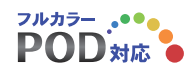

## 本書のご使用にあたって

本操作ガイダンスは、主に初めて本製品を利用する方を対象に操作の流れに沿って、操作、入力、処理方法 を説明したものです。

ご利用にあたって

ご使用製品のバージョンは、製品「ヘルプ」のバージョン情報よりご確認下さい。 本書は、表紙に掲載のバージョンにより、ご説明しています。 最新バージョンでない場合もございます。ご了承下さい。

本製品及び本書のご使用による貴社の金銭上の損害及び逸失利益または、第三者からのいかなる請求につ いても、弊社は、その責任を一切負いませんので、あらかじめご了承下さい。 製品のご使用については、「使用権許諾契約書」が設けられています。

※掲載されている各社名、各社製品名は一般に各社の登録商標または商標です。

©2023 FORUM8 Co., Ltd. All rights reserved.

目次

### 5 第1[章 製品概要](#page-4-0)

- 5 1 [プログラム概要](#page-4-0)
- 9 2 [フローチャート](#page-8-0)
- 10 第2[章 操作ガイダンス](#page-9-0)(ひび割れ調査編)
- 10 1 [基本条件](#page-9-0)
- 10 2 [調査記録](#page-9-0)
- 13 3 [コメント](#page-12-0)
- 13 4 [原因推定](#page-12-0)
- [15 5](#page-14-0) 評価
- 15 6 [補修・補強の要否](#page-14-0)
- 16 7 [補修・補強工法選定](#page-15-0)
- 17 8 [理由修正](#page-16-0)
- 17 9 [結果確認](#page-16-0)
- 17 10 [計算書作成](#page-16-0)
- [18 11](#page-17-0) 保存

## 19 第3[章 操作ガイダンス](#page-18-0)(設計編)

19 1 [照査内容](#page-18-0)

- 20 2 [照査条件](#page-19-0)
- 20 2-1 [水セメント](#page-19-0)
- [20 2](#page-19-0)-2 中性化
- [20 2](#page-19-0)-3 塩化物
- 21 2-4 [凍結融解](#page-20-0)
- 21 2-5 [化学的浸食](#page-20-0) 21 2-6 [アルカリシリア反応](#page-20-0)
- [21 2](#page-20-0)-7 水密性
- 22 2-8 [中性化と水の浸透](#page-21-0)
- 22 3 [付属設計](#page-21-0)
- 22 3-1 [配合設計](#page-21-0)
- 23 4 [結果確認](#page-22-0)
- 23 5 [計算書作成](#page-22-0)
- [24 6](#page-23-0) 保存

### 25 第4章 [Q&A](#page-24-0)

- 25 1 [ひび割れ調査編\(考え方に関する](#page-24-0)Q&A)
- 26 2 [ひび割れ調査編\(操作に関する](#page-25-0)Q&A)
- 27 3 [設計編\(考え方に関する](#page-26-0)Q&A)
- 30 4 [設計編\(操作に関する](#page-29-0)Q&A)
- [31 5](#page-30-0) 全般

## <span id="page-4-0"></span>第1章 製品概要

## 1 プログラム概要

### プログラム概要

(1)コンクリートの維持管理支援ツール(ひび割れ調査編)

本プログラムは「コンクリートのひび割れ調査、補修・補強指針-2022-」(公益社団法人 日本コンクリート工学会)で提示 されている考え方に基づいて、ひび割れ調査結果からのひび割れの原因推定と補修・補強の要否の判定、推定されたひび 割れの原因に応じた補修工法の選定を行うものです。

(2)コンクリートの維持管理支援ツール(設計編)

本プログラムは「【2002年制定】 コンクリート標準示方書[施工編] (以下、施工編) 」(社団法人 土木学会)、「【2017年制 定】コンクリート標準示方書[設計編(以下、設計編)」(社団法人 土木学会)および「コンクリートライブラリー112 エポキ シ樹脂塗装鉄筋を用いる鉄筋コンクリートの設計施工指針「改訂版](土木学会 平成15年11月10日 改訂版・第1刷)(以下 エポキシ鉄筋設計施工指針)」に基づいて、コンクリート構造物の耐久性照査とコンクリートの配合設計に必要なコンクリー トの性能照査を行うものです。

### プログラムの機能と特長

(1)コンクリートの維持管理支援ツール(ひび割れ調査編)

■ひび割れ原因の推定

ひび割れの調査で得られた下記の項目に関するデータを入力することにより共通原因を検索し、ひび割れの原因を推定しま す。

1.原因のおおよその判別 2.パターンの分類 3.変形の種類による分類 4.その他の分類(任意)

・上記の項目に対する選択理由が入力されている場合には、出力に反映されます。

・共通原因が複数検索された場合に、除外する共通原因を選択し、除外理由を書き込むことができます。 除外理由は出力に反映されます。

### ■ひび割れ(損傷度)の評価

ひび割れが部材(構造物)の要求性能に与える影響の程度を示す客観的な結果として、部材(構造物)の性能へのひび割れ の影響度を「大」「中」「小」のいずれかにより表現(評価)することとします。ひび割れの原因の推定結果を踏まえて下記の 評価をいずれか行います。

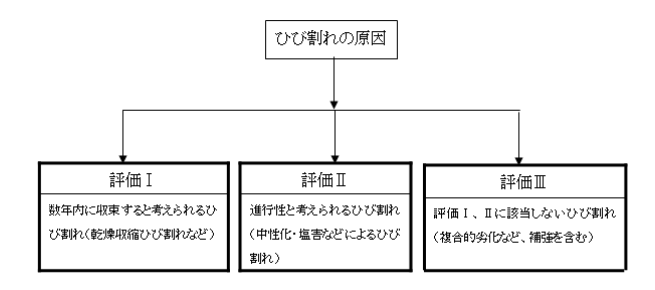

### ■補修・補強の要否判定

構造物に要求される下記の性能のうち、「機能性能」と「耐久性能」に対してひび割れ幅に基づいて補修の要否判定を行い ます。また、対象部材が構造部材の場合には「構造計算の必要性」の有無を判定します。 ▼「コンクリートのひび割れ調査、補修・補強指針-2003-」 解説表-4.1

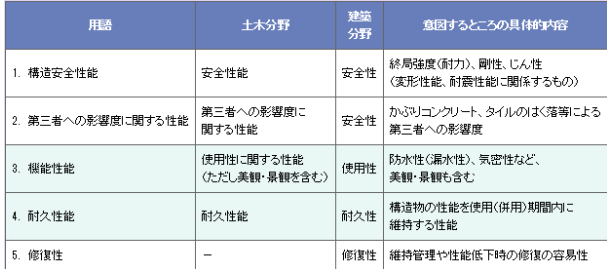

### ■補修工法の選定

評価の結果、補修の目的、ひび割れの状況・状態、鉄筋の腐食の有無により適した補修工法を選定します。また、アルカリ骨 材反応、中性化、塩害、凍害、化学的侵食など劣化に起因する場合には要求性能に応じて補修工法を選定します。

### ●適用範囲

本プログラムは、コンクリート構造物(土木構造物、建築構造物)に適用できます。

「ひび割れ原因の推定」、「補修・補強の要否判定」、「補修工法の選定」はすべて【「コンクリートのひび割れ調査、補修・ 補強指針-2022-」(公益社団法人 日本コンクリート工学会)】によっており、これ以外の考え方に基づく「原因の推定」、 「要否判定」、「工法の選定」はできません。

また、「安全性能」、「使用性能」に関する照査を行う機能は有していませんので、「補強の要否判定」において「構造計算を 行う前提条件」に該当する場合には、別途「安全性能」、「使用性能」に関する照査が必要です。したがって、「補強が不要」 の場合を判定することはできますが、「補強が必要」であるとの断言できない場合があります。

### ●適用基準

■「コンクリートのひび割れ調査、補修・補強指針-2022-」(公益社団法人 日本コンクリート工学会) 2022年6月

### 製品準拠指針の使用許諾について

本製品は、「コンクリートのひび割れ調査、補修・補強指針-2022-」の使用にあたり、著作者である公益社団法人 日本コンク リート工学会から使用許諾を得ています。

なお、本指針の内容を二次使用(再使用)することはできません。ただし、本製品の出力等成果を利用することは認められ ています。

(2)コンクリートの維持管理支援ツール(設計編)

#### ■地理院地図の導入

国土地理院 地理院地図(電子国土Web)の導入により管理対象構造物の一元管理(図2)が可能となります。本バージョ ンでは、地理院地図(電子国土Web)をプラットフォームとして用い(図3)、地図上に配置されたマーカーをクリックすること で、対象構造物の画像および管理概要を確認(図4)する事が可能となります。

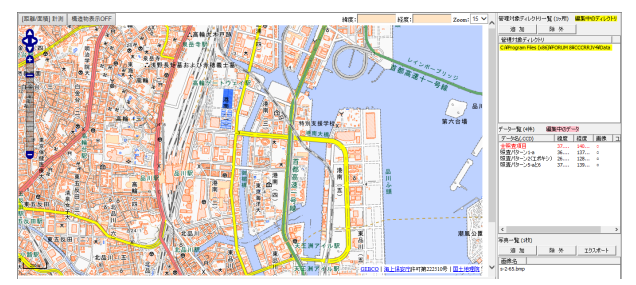

▲図2 管理対象構造物の一元管理

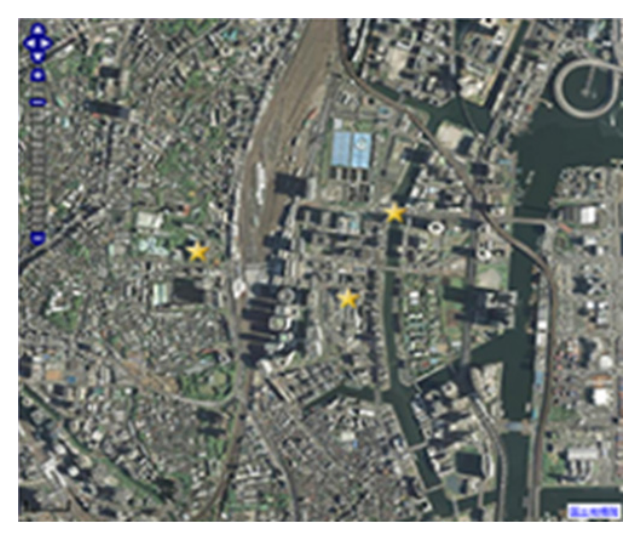

▲図3 写真地図表示モード

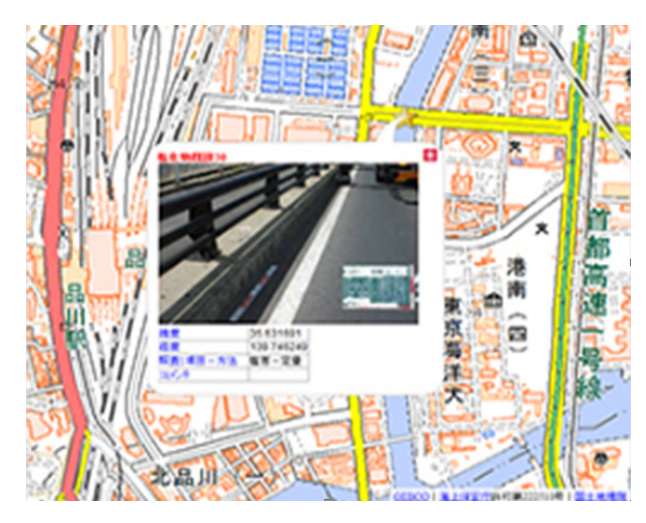

▲図4 対象構造物概要の表示イメージ

■コンクリート構造物の耐久性照査

「施工編2章 コンクリート構造物の耐久性照査」、「設計編2章 コンクリート構造物の耐久性照査」および「エポキシ鉄筋設 計施工指針4章 構造物の耐久性照査」に基づき、以下の構造物の劣化に対する抵抗性および構造物の水密性に関する照査 を行います。

1.中性化に関する照査[2002年の施工編、2017年の設計編]

エポキシ樹脂塗装鉄筋を用いるときは、照査を行いません。

2.塩化物イオンの侵入に伴う鋼材の腐食に関する照査[2002年の施工編、2017年の設計編][エポキシ鉄筋設計施工指 針]

3.凍結融解作用に関する照査[2002年の施工編、2017年の設計編]

4.化学的侵食に関する照査[2002年の施工編、2017年の設計編]

[エポキシ鉄筋設計施工指針]に基づいた照査はサポートされません。

5.アルカリ骨材反応に関する照査[2002年の施工編]

6.水密性の照査[2002年の施工編、2017年の設計編]

■コンクリートの性能照査

「2002年の施工編6章 コンクリート配合設計 6.4 コンクリートの性能照査」に基づき、以下の照査を行います。

1.耐化学的侵食性の照査

2.耐アルカリ骨材反応性の照査

### ■照査パターン

### (3)照査パターン

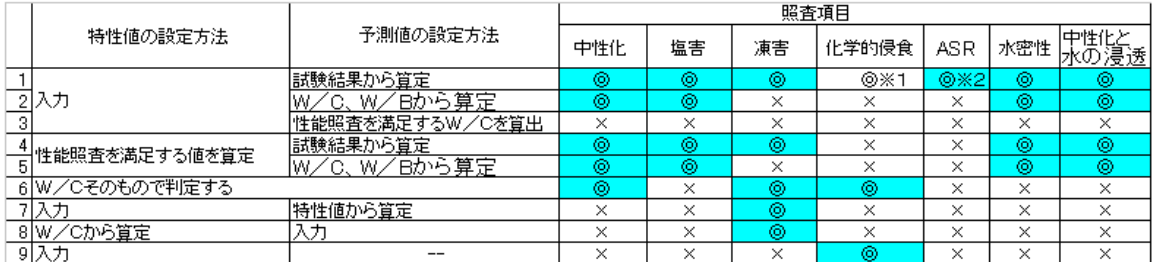

※1:試験結果で確認すれば良く、本プログラムではサポートしていない。

※2:厳密には特性値ではないが、ここでは特性値に準じる扱いとした。

### ■配合設計

「施工編 6.4.2 強度の照査」に基づいて、セメント(結合材)比と圧縮強度の関係式を定義することにより、セメント量、骨材 量を算定します。

### ●適用範囲

#### ■照査の範囲

本プログラムを使用して、ポルトランドセメント、混合セメントを使用したコンクリートの耐久性照査および性能照査ならび にエポキシ樹脂塗装鉄筋を用いる場合の「塩化物イオンの侵入に伴う鋼材腐食に関する照査」を行うことが可能です。ただ し、以下の耐久性照査および性能照査は行うことができません。

### 照査が不可能な耐久性

・耐火性

照査が不可能なコンクリートの性能

- ・強度の照査
- ・耐火性の照査
- ・断熱温度上昇特性の照査
- ・乾燥収縮特性の照査
- ・凝結特性の照査

■係数等の取り扱い

本プログラムでは「施工編」で規定されている安全係数および提示されている回帰式や推定式の係数は初期値として与えら れていますが、これらの安全係数や式の係数を設計者の責任の下に変更できるようにしています。独自の実験等で得られた 結果に基づいて係数の値を変更することが可能です。ただし、式形を自由に与えることはできません。

- ●適用基準
- ・【2002年制定】コンクリート標準示方書[施工編(社団法人 土木学会) ]
- ・【2017年制定】コンクリート標準示方書[設計編(社団法人 土木学会) ]
- ・コンクリートライブラリー112 エポキシ樹脂塗装鉄筋を用いる鉄筋コンクリートの設計施工指針[改訂版] (土木学会平成15年11月10日改訂版・第1刷)

## <span id="page-8-0"></span>2 フローチャート

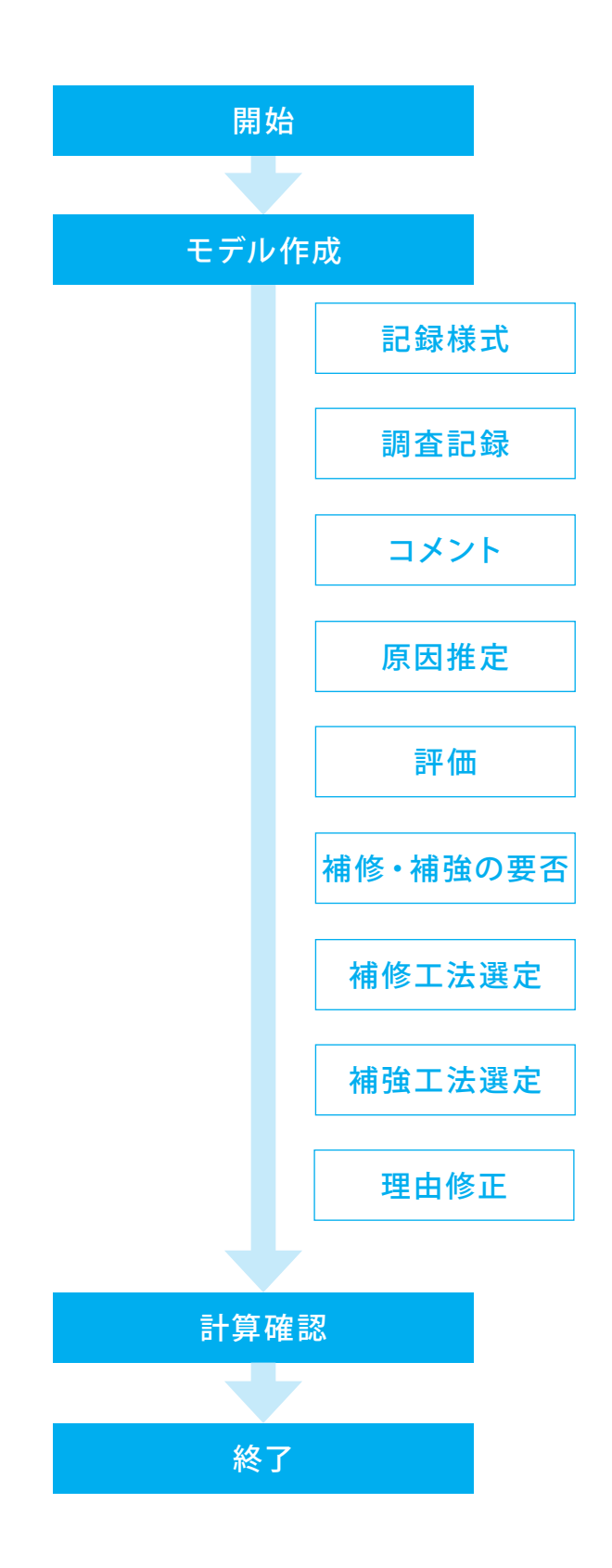

## <span id="page-9-0"></span>第2章 操作ガイダンス(ひび割れ調査編)

ここでは、製品(ひび割れ調査編)添付の「(事例14).crr」を新規に作成することを目的とし、説明を進めます。 サンプルデータ(事例14):「コンクリートのひび割れ調査、補修・補強指針-2022-」(社団法人日本コンクリート工学協会) の事例14を参照したものになります。

各入力項目の詳細については製品の【ヘルプ】をご覧ください。

(使用サンプルデータ:(事例14).crr)

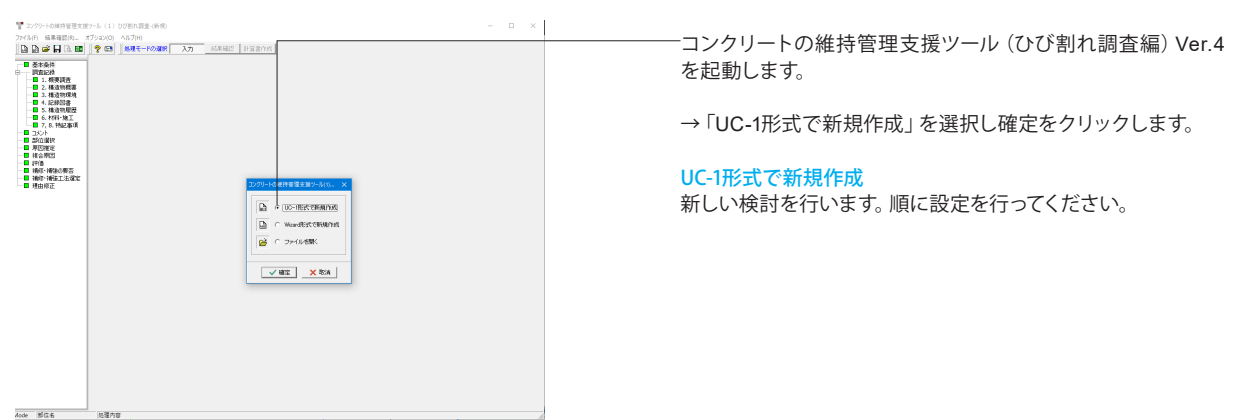

## 1 基本条件

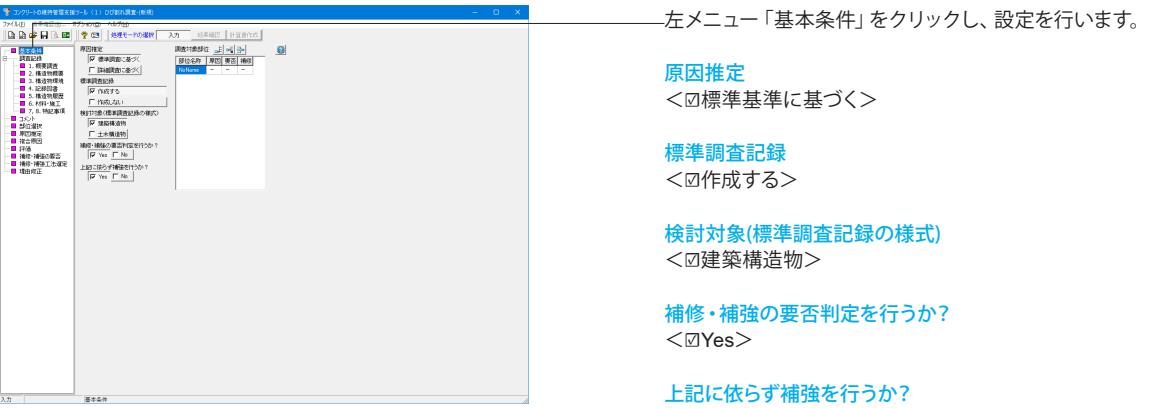

<☑Yes>

調査対象部位 <※今回入力の変更はございません>

## 2 調査記録

### **1.**概要調査

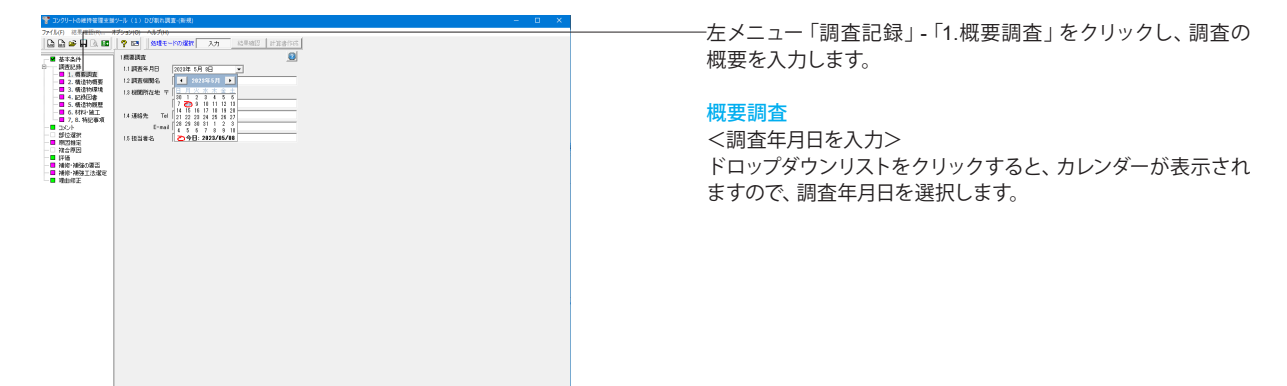

<sub>入力</sub> NoName

### **2.**構造物概要

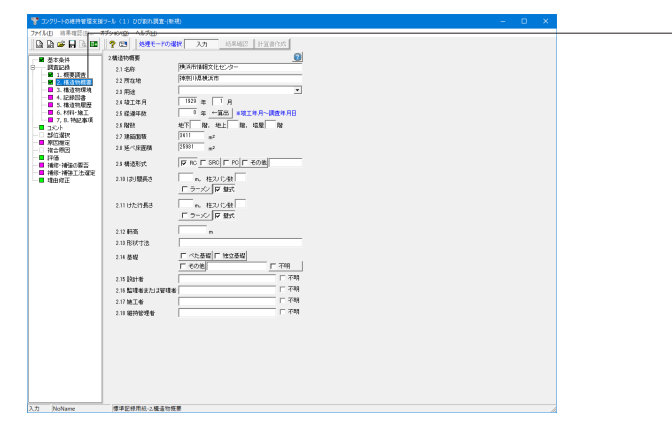

左メニュー「調査記録」-「2.構造物概要」をクリックし、構造 物の概要を入力します。

←算出ボタン 経過年数を算出する場合、「1.1調査年月日」と「2.4施工年月」 より、経過年数を求め、「2.5経過年数」に設定します。 ※今回は以下のデータを入力しています。

2.1名称 <横浜市情報文化センター>

2.2所在地 <神奈川県横浜市>

2.4竣工年月 <1929年1月>

2.7建築面積  $<$ 3411 $m$ <sup>2</sup> $>$ 

2.8延べ床面積  $<$ 25981m<sup>2</sup>>

2.9構造形式 <☑RC>

2.10はり間長さ <☑壁式>

2.11けた行長さ <☑壁式>

### **3.**構造物環境

1970年(1980年) - 1980年) - 1980年(1980年) - 1980年(1980年) - 1980年(1980年) - 1980年(1980年) - 1980年(1980年) - 1980年(1980年) - 1980年(1980年) - 1980年(1980年) - 1980年(1980年) - 1980年(1980年) - 1980年(1980年) - 1980年(1980年) - 1980年(1980年) - 1081 20 5562 13800 2 (3) | 地理モ<br>1種語物理理  $\begin{tabular}{|c|c|c|c|c|} \hline $\pi \otimes 3$ & $\Gamma$ & $\pi$ & $\Gamma$ & $\Psi \wedge \Psi$ \\ \hline $\Gamma$ & $\Theta \otimes \cdots$ & $\Gamma$ & $\Gamma \otimes \Phi \wedge \Psi$ & $\Gamma$ & $\Gamma$ & $\Phi \wedge \Psi$ \\ \hline $\Gamma$ & $\Delta \otimes \Phi$ & $\Gamma$ & $\Omega \wedge \Phi \wedge \Psi$ & $\Gamma$ & $\Lambda$ & $\Gamma \otimes \Phi$ \\ \hline \end{tabular}$  $\begin{array}{r} 12 \text{ RMAH} \\ 13 \text{ BIM} \end{array}$ - 11 評価<br>- 11 補修 補強の要否<br>- 11 補修 補強工法確定<br>- 11 補助資圧  $\begin{tabular}{|c|c|c|c|} \hline $\mathbf{r} & \mathbf{a} & \mathbf{r} & \mathbf{r} \\\hline $\mathbf{r} & \mathbf{a} & \mathbf{r} & \mathbf{r} \\\hline \end{tabular}$ A.t. NoName ──<br>|<br>|<mark>個洋記時用紙-3種造物確視</mark>

左メニュー「調査記録」-「3.構造物環境」をクリックし、設定 を行います。 ※今回入力の変更はございません

構造物環境

「建築構造物の3.9、土木構造物の3.10の平均風速」 0m/sを設定すると、報告書では空欄になります。

### **4.**記録図書

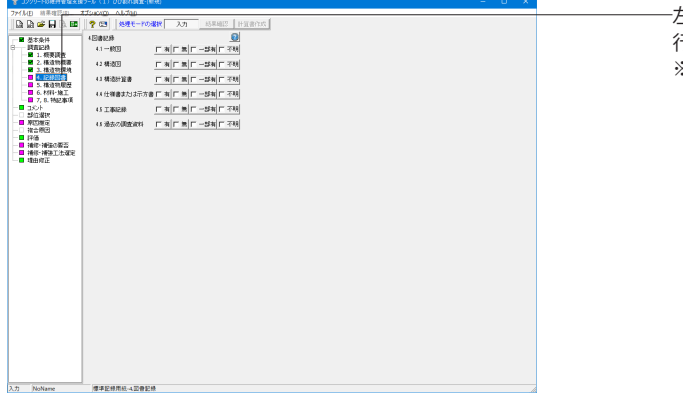

左メニュー「調査記録」-「4.記録図書」をクリックし、設定を 行います。 。<br>※今回入力の変更はございません

### **5.**構造物履歴

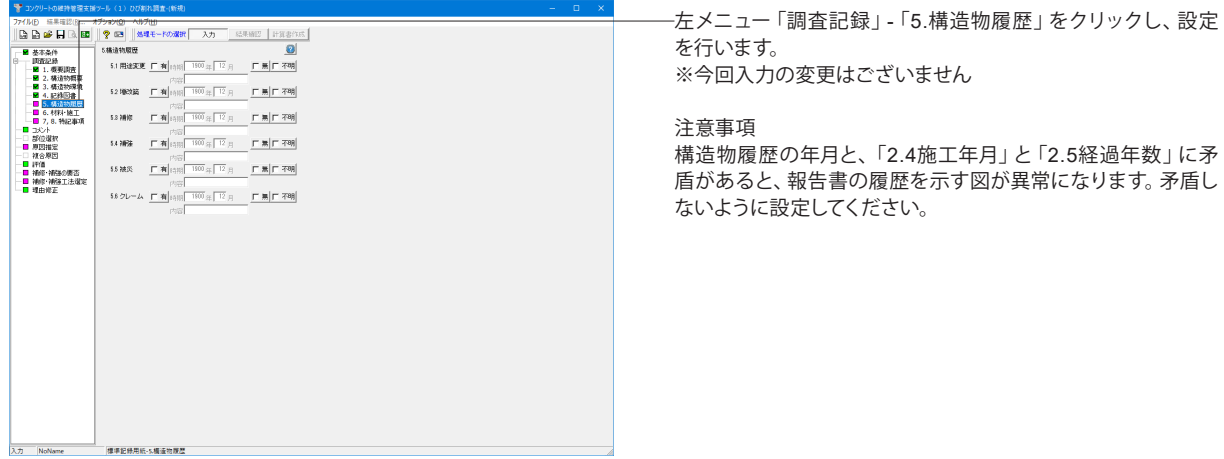

### **6.**材料・施工

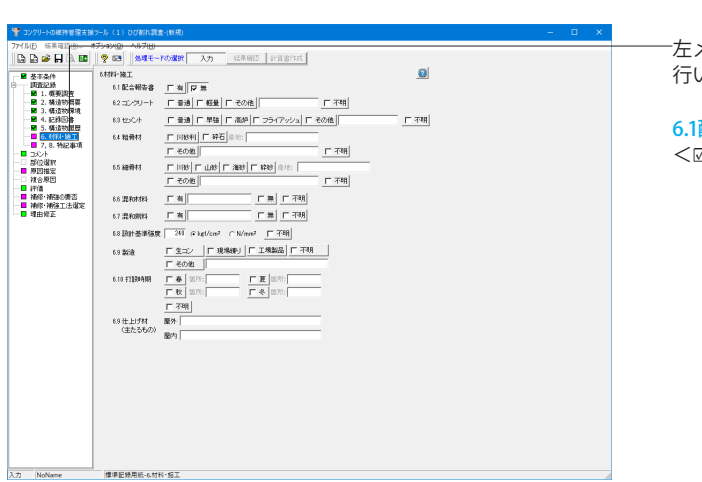

左メニュー「調査記録」-「6.材料・施工」をクリックし、設定を 行います。

矛盾し

6.1配合報告書 <☑無>

### **7**,**8.**特記事項

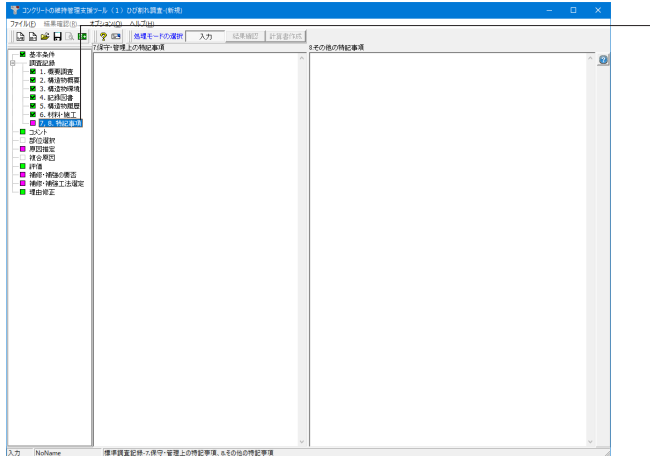

左メニュー「調査記録」-「7,8.特記事項」をクリックし、設定 を行います。 ※今回入力の変更はございません

## <span id="page-12-0"></span>3 コメント

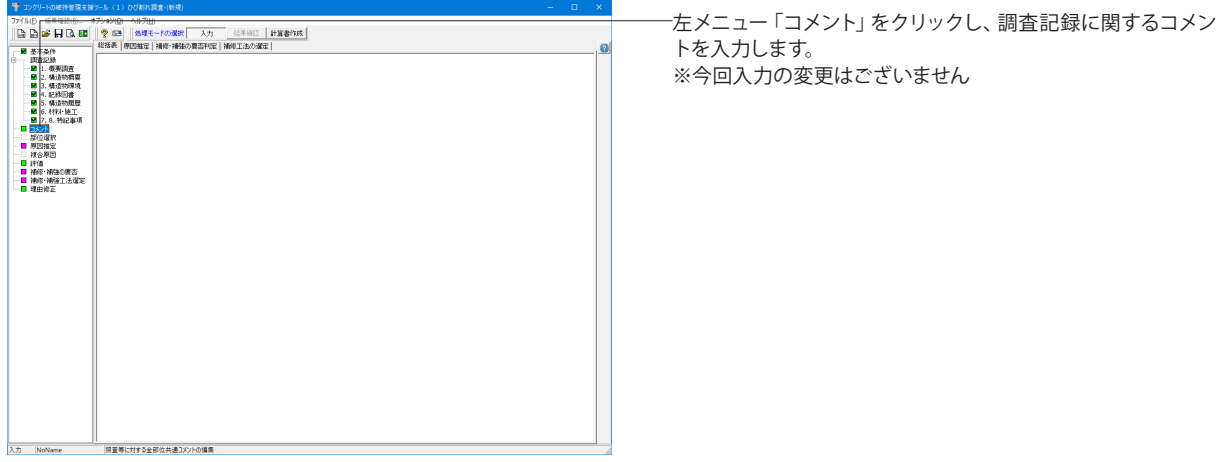

## 4 原因推定

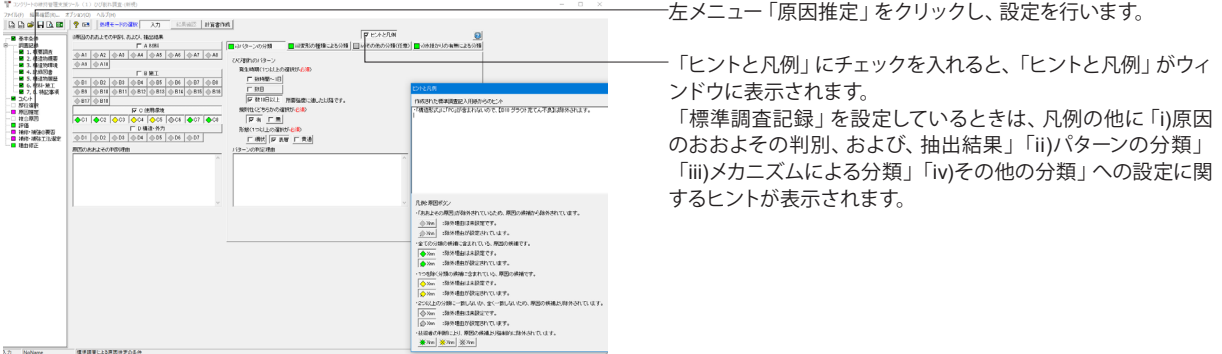

### **ii)**パターンの分類

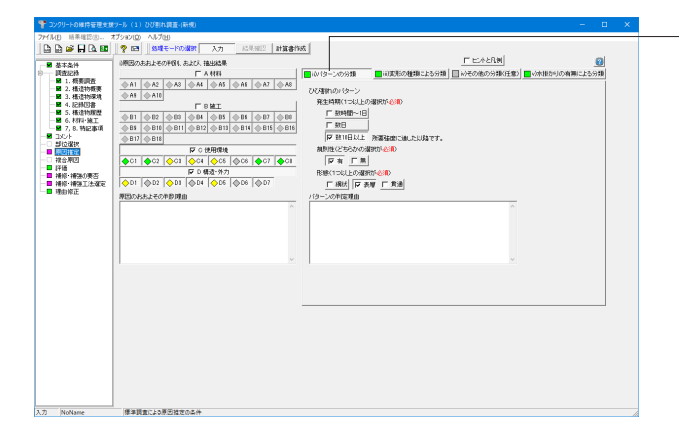

i)原因のおおよその判別、および、抽出結果 → 2000 使用環境> <☑D 構造·外力>

### 「ii)パターンの分類」 タブ

ひび割れのパターン <☑数10日以上>

規則性 <☑有>

形態 <☑表層>

### **iii)**変形の種類による分類

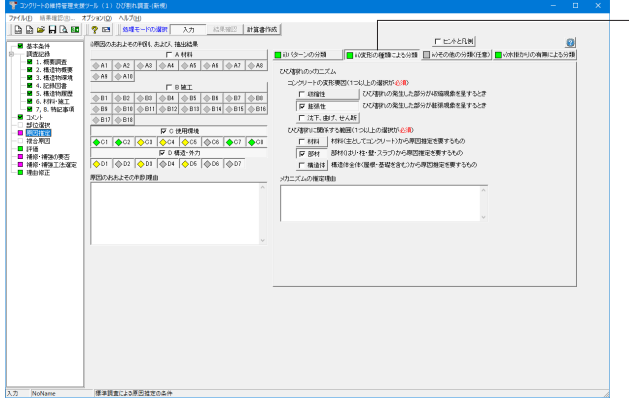

「iii)変形の種類による分類」タブ

ひび割れのメカニズム コンクリートの変形要因 <☑膨張性>

ひび割れに関係する範囲 <☑部材>

### v**)**水掛かりの有無による分類

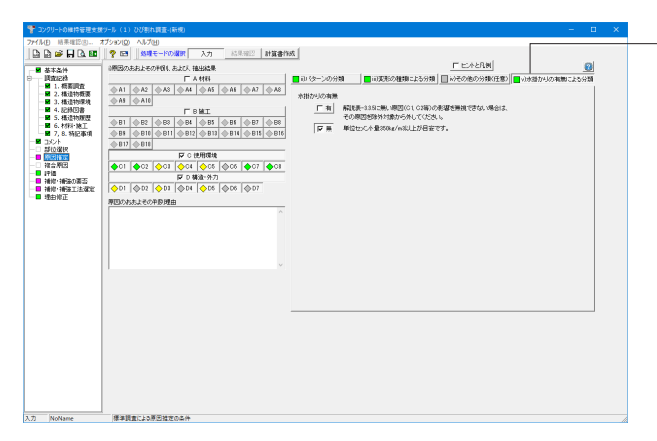

「v)水掛かりの有無による分類」タブ

水掛かりの有無 <☑無>

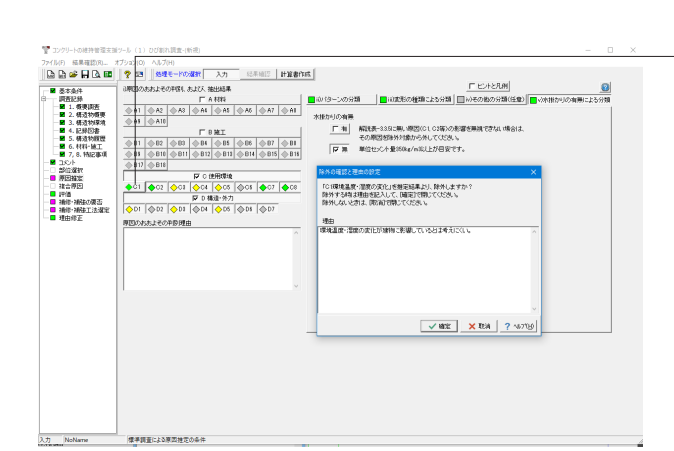

「i)原因のおおよその判別、および、抽出結果」の「C使用環 境」の「C1」をクリックします。

「除外の確認と理由の設定」画面が展開されます。 除外する時は理由を記入して確定で閉じ、除外しないときは取 消で閉じます。

今回は理由に以下を入力しています。 <環境温度・湿度の変化が建物に影響しているとは考えにく い。>

<span id="page-14-0"></span>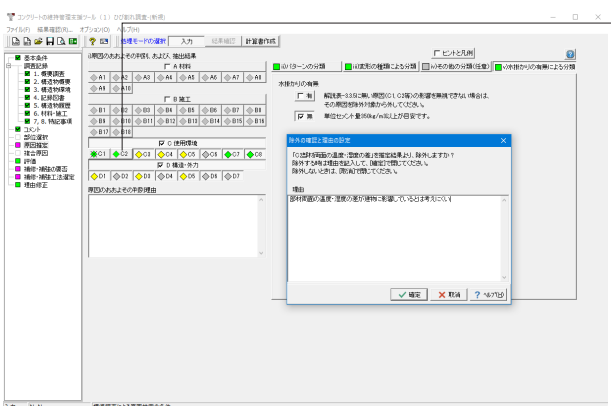

 $\sqrt{162}$   $\times 101$   $\times 101$ 

「GREELERの現場においた時間利のさび、を検定結果とした例にますか」<br>除外する時は増与を起入して、開始的で増加でください。<br>除外するいと考え、EP液は増加でください。 ■連曲<br>「器分付こ前のワルクショニングリートの構定さ上回ら塩分量が検出されたが、鉄筋」<br>|のさび発生への影響は小さいものと思われる。 「C 使用環境」の「C2」をクリックします。 「除外の確認と理由の設定」画面に以下の理由を入力し、 確定をクリックし画面を閉じます。

<部材両面の温度・湿度の差が建物に影響しているとは考え にくい>

「C 使用環境」の「C8」をクリックします。 「除外の確認と理由の設定」画面に以下の理由を入力し、 確定をクリックし画面を閉じます。 <部分的にJISのフレッシュコンクリートの規定を上回る塩分 量が検出されたが、鉄筋のさび発生への影響は小さいものと 思われる。>

### 5 評価

|<br>|<br>|標準調査による原因施定の条件

 $\lambda \overline{\mathcal{D}}$  NoName

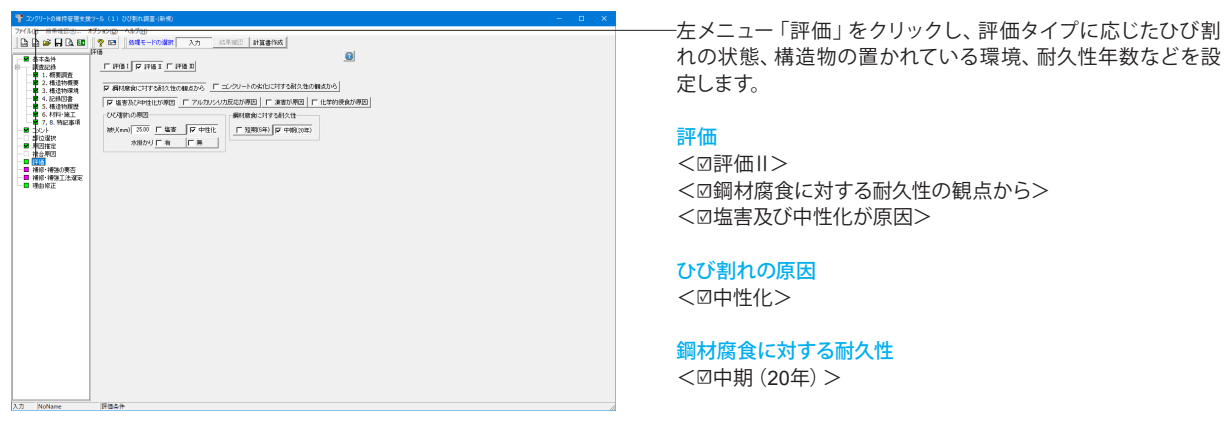

## 6 補修・補強の要否

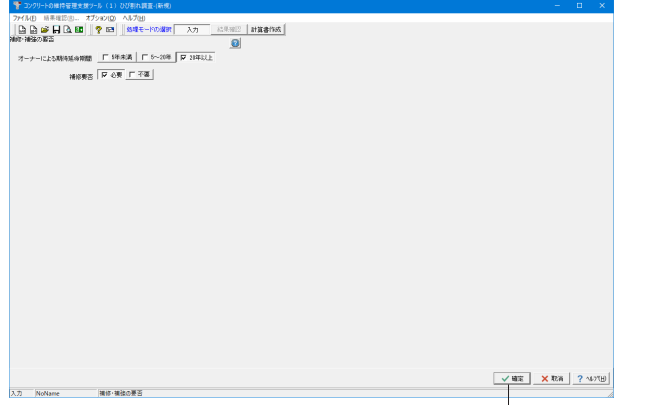

左メニュー「補修・補強の要否」をクリックし、補修・補強の要 否を判定するための条件を設定します。 補強要否判定条件は、構造部材のときのみ出現します。評価タ イプにより、補修・補強の要否を判定するための条件が異なり ます。

オーナーによる期待延命期間 <☑20年以上>

補修要否 <☑必要>

右下の「確定」をクリックし画面を閉じます。

<span id="page-15-0"></span>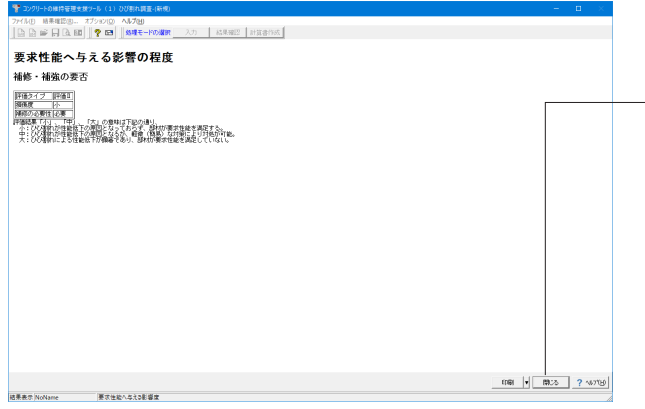

補修・補強の要否判定結果の概要が表示されます。詳細な情 かんでした。<br>報を見たいときは報告書のプレビューをご覧ください。

結果を確認後、右下の「閉じる」をクリックします。

## 7 補修・補強工法選定

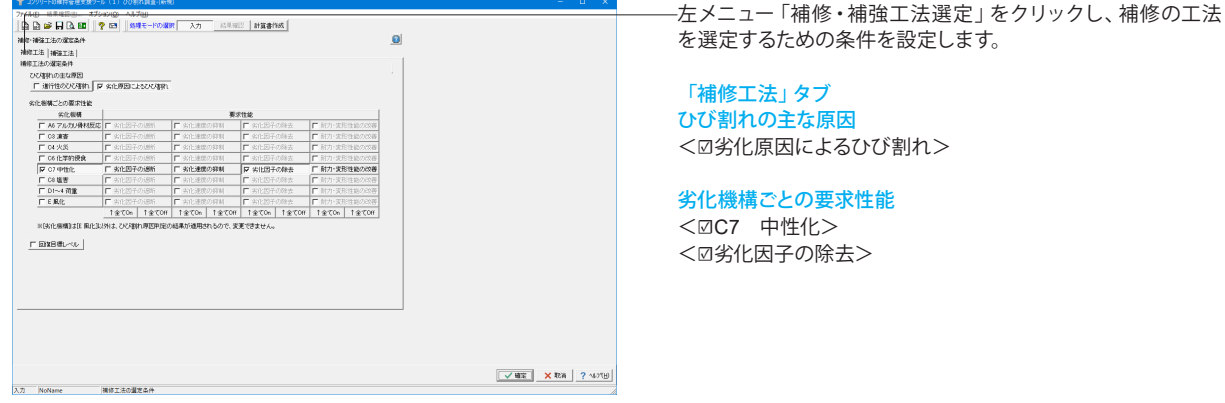

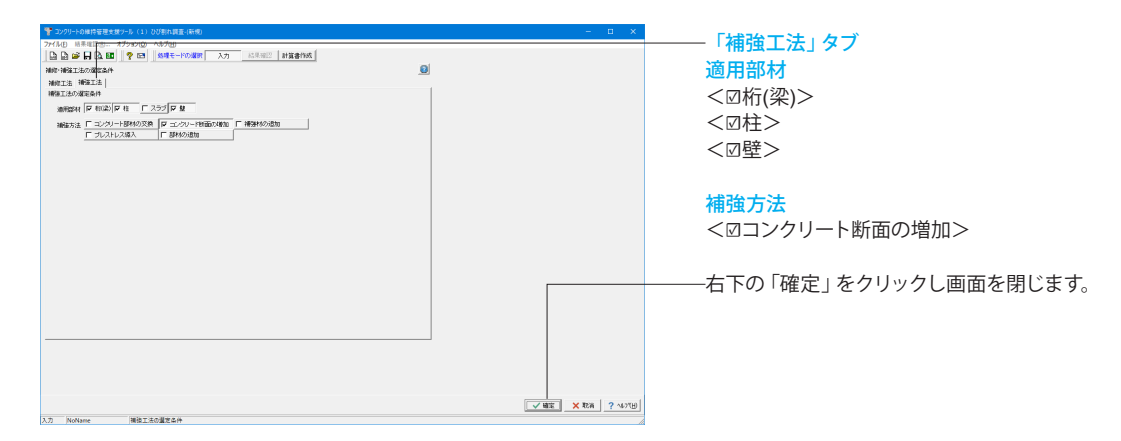

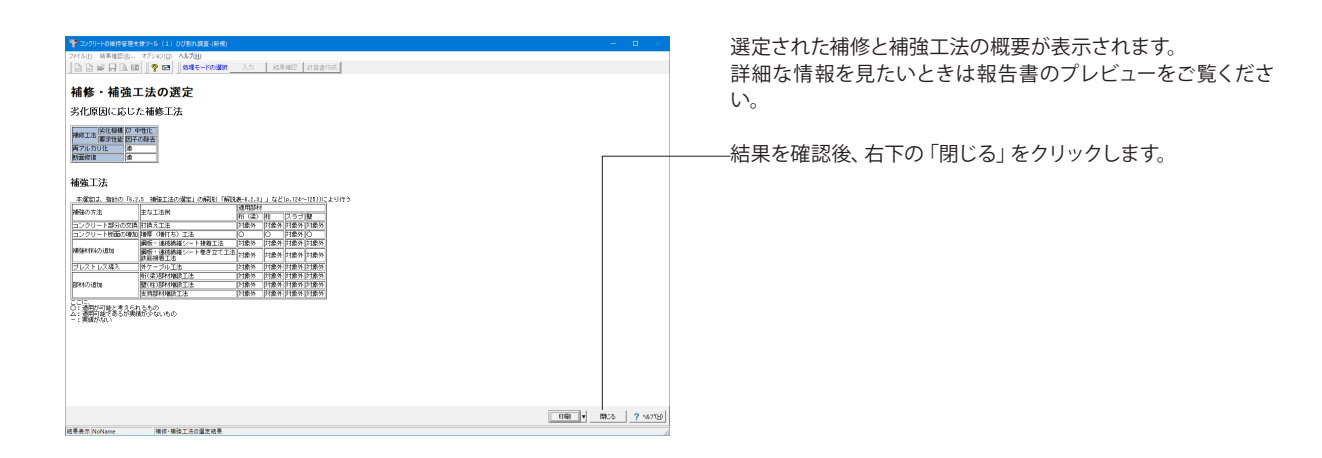

## <span id="page-16-0"></span>8 理由修正

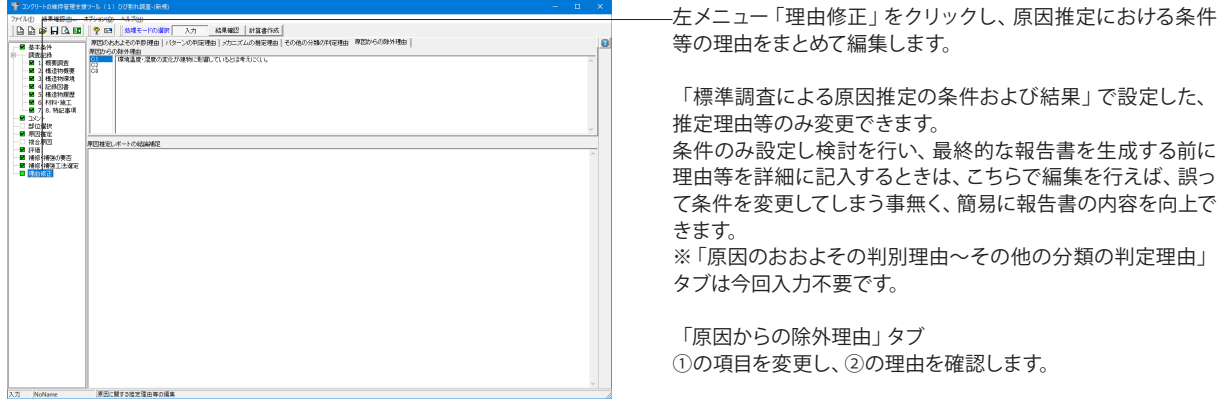

## 9 結果確認

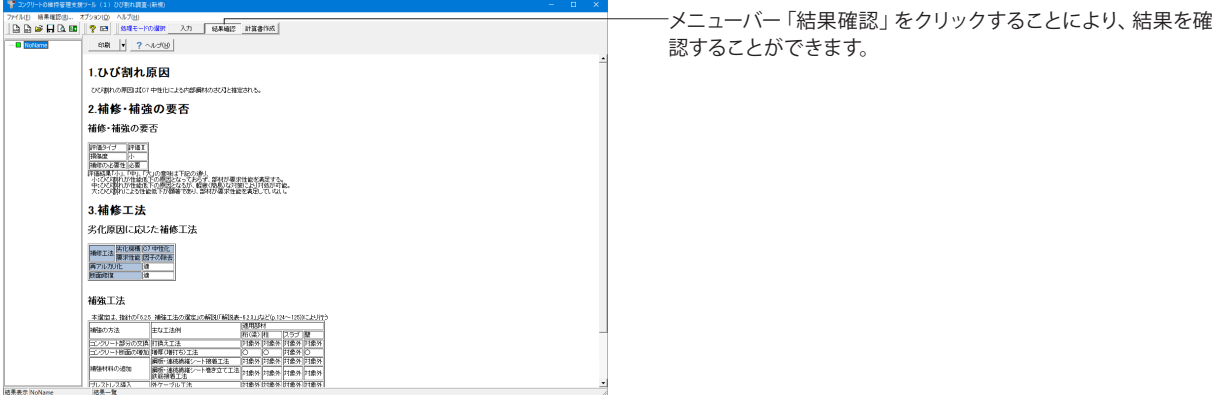

## 10 計算書作成

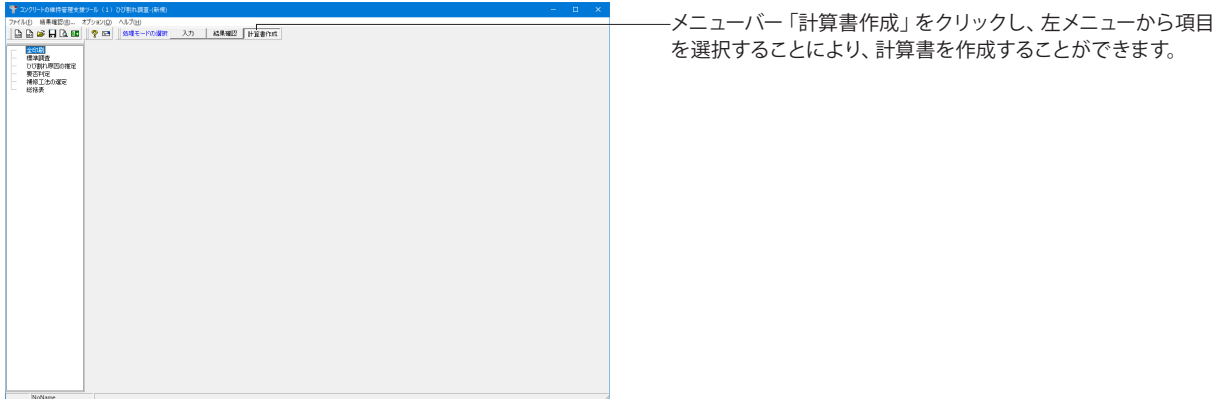

<span id="page-17-0"></span>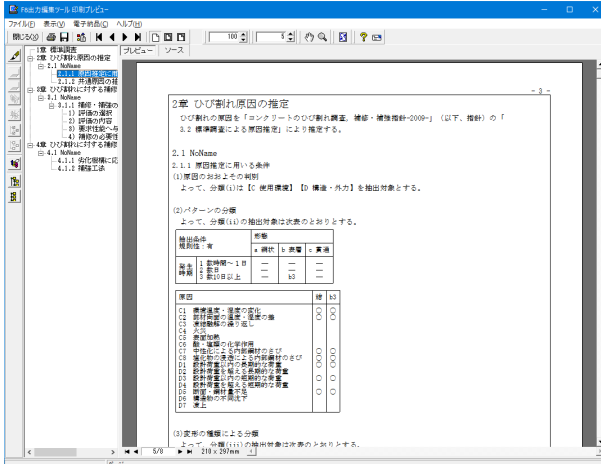

## 11 保存

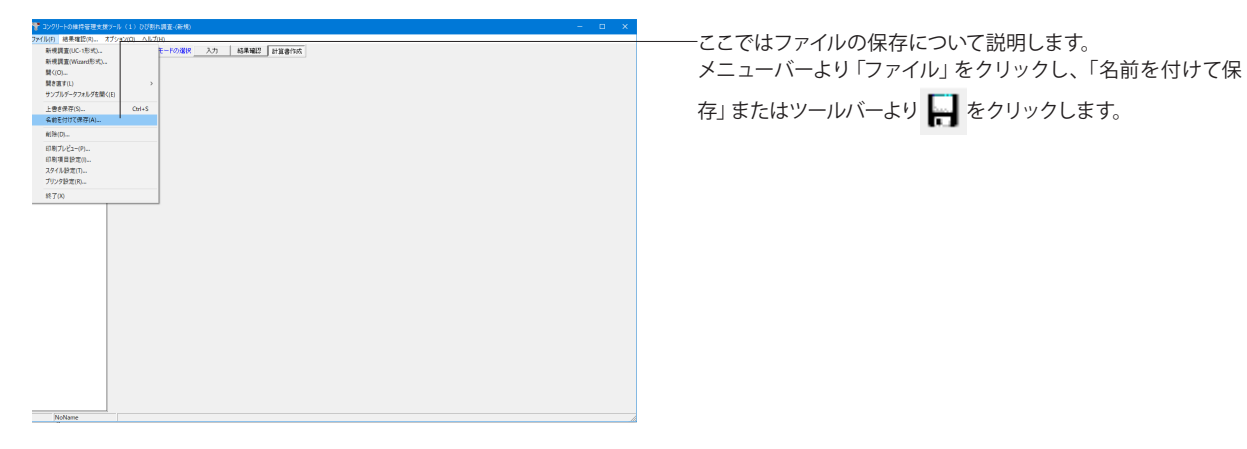

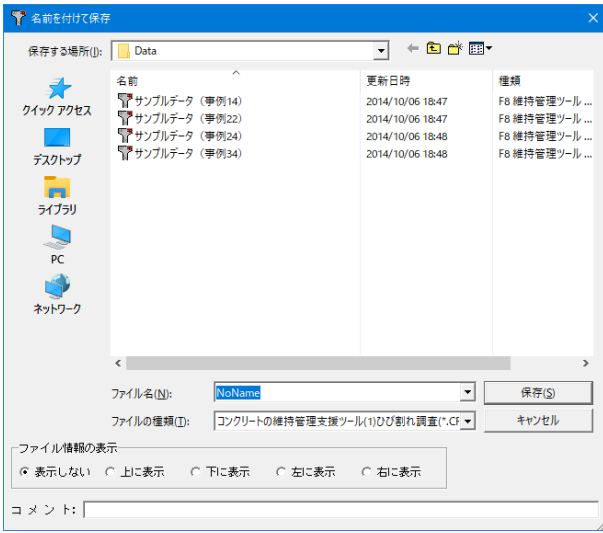

ファイル名に名前を入力し、「保存」をクリックします。

## <span id="page-18-0"></span>第3章 操作ガイダンス(設計編)

ここでは、製品(設計編)添付の「全照査項目.CDD」を新規に作成することを目的とし、説明を進めます。 サンプルデータ(全照査項目)

各入力項目の詳細については製品の【ヘルプ】をご覧ください。

(使用サンプルデータ:全照査項目.CDD)

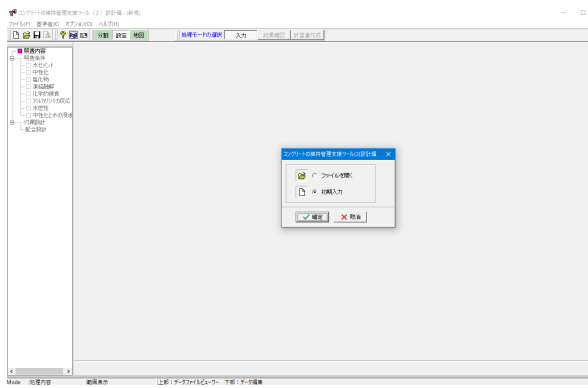

コンクリートの維持管理支援ツール(設計編)Ver.4を起動し ます。

「初期入力」を選択し確定をクリックします。

## 1 照査内容

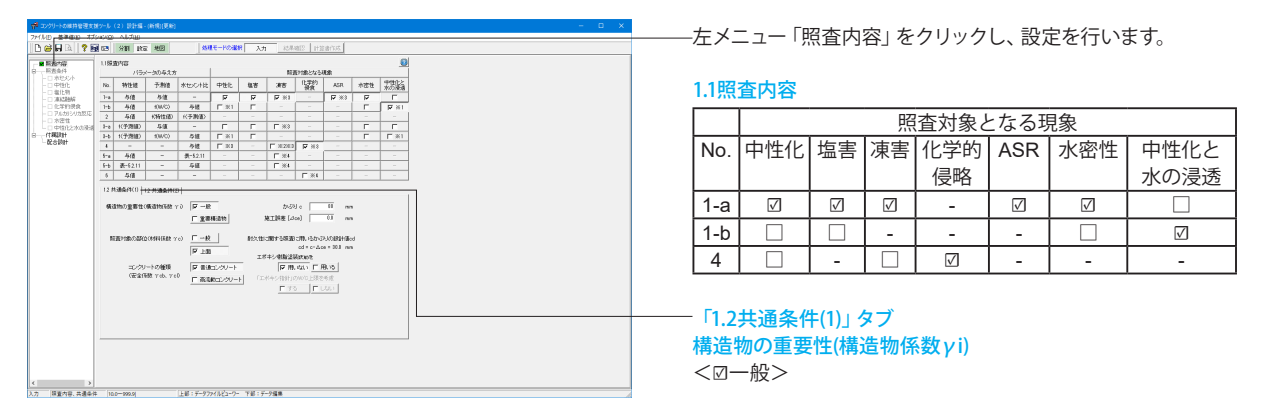

かぶりc

 $<$ 80.0mm $>$ 

照査対象の部位(材料係数γc) <☑上面>

コンクリートの種類 <☑普通コンクリート>

エポキシ樹脂塗装鉄筋を <☑用いない>

### 「1.2共通条件(2)」タブ

緯度  $<$ 37.055622 $>$ 経度  $<$ 140.972036 $>$ 

### 写真一覧

「追加」ボタンをクリックし、任意の写真データを選択後、「開 く」ボタンをクリックします。 ※今回は「s-2-65」を選択します。

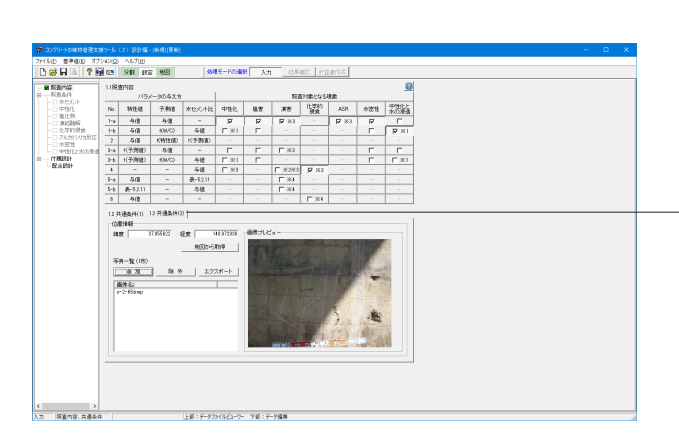

## <span id="page-19-0"></span>2 照査条件

### 2-1 水セメント

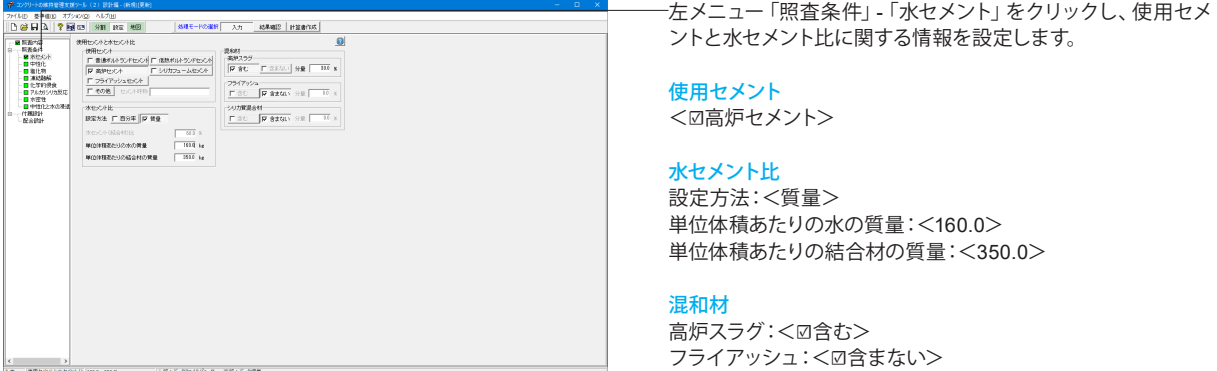

## 2-2 中性化

#### 左メニュー「照査条件」-「中性化」をクリックし、中性化に対す .<br>|801-F©301 | XXI | KANOS | HSBAX **READ ATOMOG ALTAR**<br>**A ? READ 981 RG MB** る耐久性にのみ影響する条件を設定します。 ■ 阿羅斯 ■ 『 『 『 『 『 『 『 『 『 『 『 『 』 『 『 』 『 『 』 『 『 』 『 』 『 『 』 『 』 『 『 』 『 』 『 『 』 『 』 『 』 『 』 『 『 』 『 』 『 』 『 』 『 』 『 』 『 』 『 』 『 』 『 』 『 』 『 』 『 』 『 』 『 』 『 』 『 』 『 』 『 』 『 』 『 』 『 』 『 』 『 』 『 』 『 』 『 』 『 』 『 』 『 』 『 』 『 中性化残り 環境:<☑塩分環境下>  $\begin{tabular}{|l|l|} \hline 20:20\hline +0:000032 \\ \hline \hline $|P$ & 0.00231 \\ \hline \end{tabular} \begin{tabular}{|l|l|} \hline 20:201&0.00000 \\ \hline 20:201&0.00000 \\ \hline \end{tabular}$  $ck: < 25.0$ -<br>中性は2対3連続機構(体) - 10 10<br>ユンシリートの中性は連載情報の特性値 ok (em/7年) - 100 環境作用の程度を残す係数 環境:<☑乾燥しやすい環境(基準値より)> コンクリートの材料係数 <☑基準値より>

## 2-3 塩化物

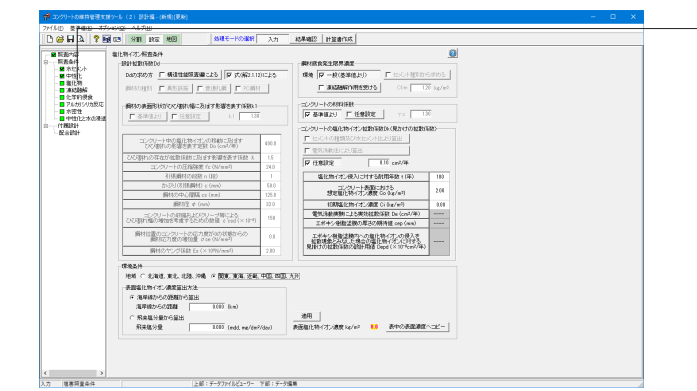

左メニュー「照査条件」-「塩化物」をクリックし、塩化物イオン 侵入に伴う鋼材腐食に対する耐久性にのみ影響する条件を設 定します。

#### 設計拡散係数

Ddの求め方:<☑式(解2.1.12)による>

### 鋼材腐食発生限界濃度

環境:<☑一般(基準値より)>

シリカ質混合材:<☑含まない>

コンクリートの材料係数 <☑基準値より>

### コンクリートの塩化物イオン拡散係数Dk(見かけの拡散係数) <☑任意設定>

塩化物イオン侵入に対する耐用年数t(年) 100

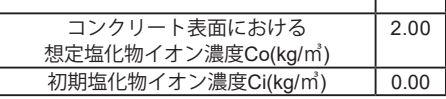

### 環境条件

地域:<関東、東海、近畿、中国、四国、九州> 表面塩化物イオン濃度算出方法:<海岸線からの距離から算 出>

## <span id="page-20-0"></span>2-4 凍結融解

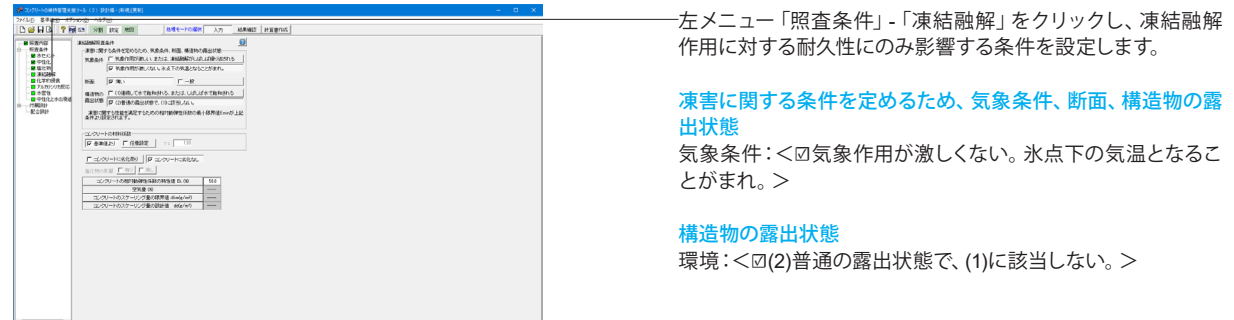

ます.

※今回入力の変更はございません

## 2-5 化学的浸食

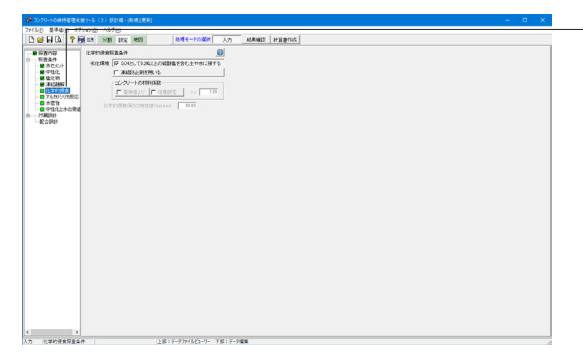

## 2-6 アルカリシリア反応

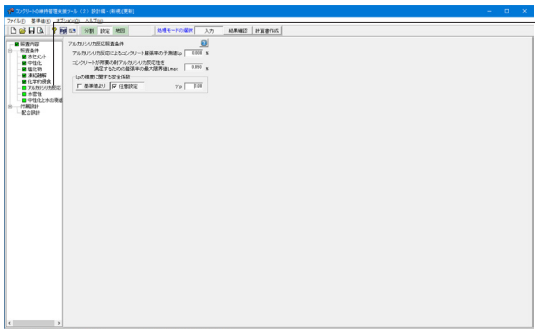

左メニュー「照査条件」-「アルカリシリカ反応」をクリックし、 アルカリシリカ反応に対する耐久性、性能照査にのみ影響する

左メニュー「照査条件」-「化学的浸食」をクリックし、化学的 侵食に対する耐久性、性能照査にのみ影響する条件を設定し

コンクリートが所要の耐アルカリシリカ反応性を 満足するための膨張率の最大限界値Lmax  $<$ 0.050 $>$ 

Lpの精度に関する安全係数 →<br><M任意設定>

条件を設定します。

## 2-7 水密性

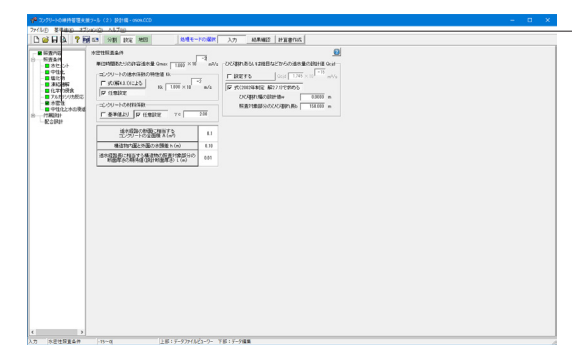

左メニュー「照査条件」-「水密性」をクリックし、水密性に対 する耐久性、性能照査にのみ影響する条件を設定します。

水密性照査条件 単位時間あたりの許容透水量 Qmax:1.000×10<-2>㎥/s

コンクリートの透水係数の特性値Kk <☑任意設定> Kk:1.000×10<-2>㎥/s

コンクリートの材料係数 <☑任意設定>  $vc: < 2.00$ 

透水経路長に相当する構造物の照査対象部分の断面厚さの期 待値(設計断面厚さ)L(m)  $< 0.01$ 

ひび割れあるいは継目などからの透水量の設計値Qcjd <☑設定する> Qcjd:<1.745>×10<-15>㎥/s

上記設定後、 <☑式(2002年制度 解2.7.1)で求める> 照査対象部分のひび割れ長b:<150.000>

## <span id="page-21-0"></span>2-8 中性化と水の浸透

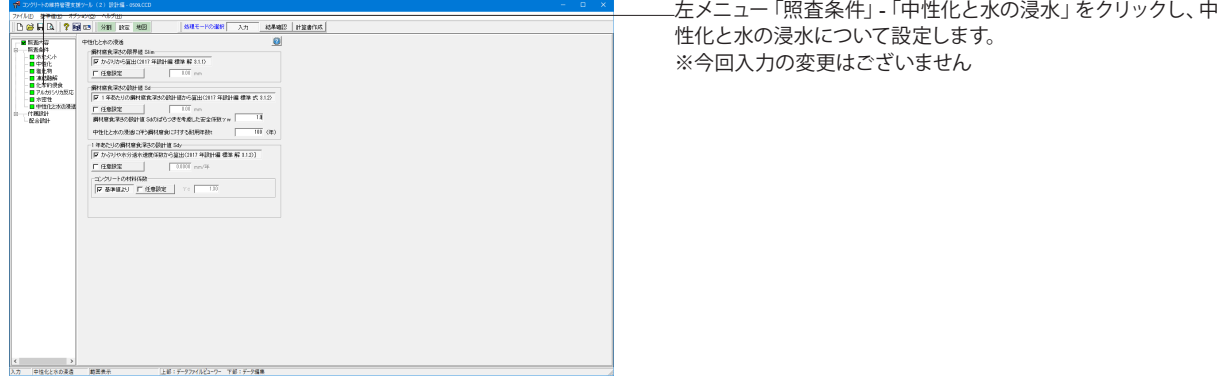

## 3 付属設計

## 3-1 配合設計

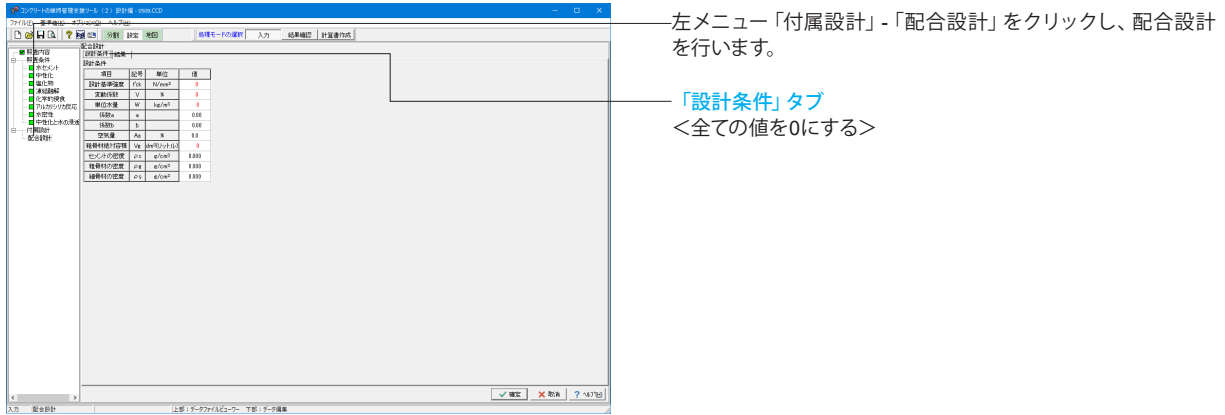

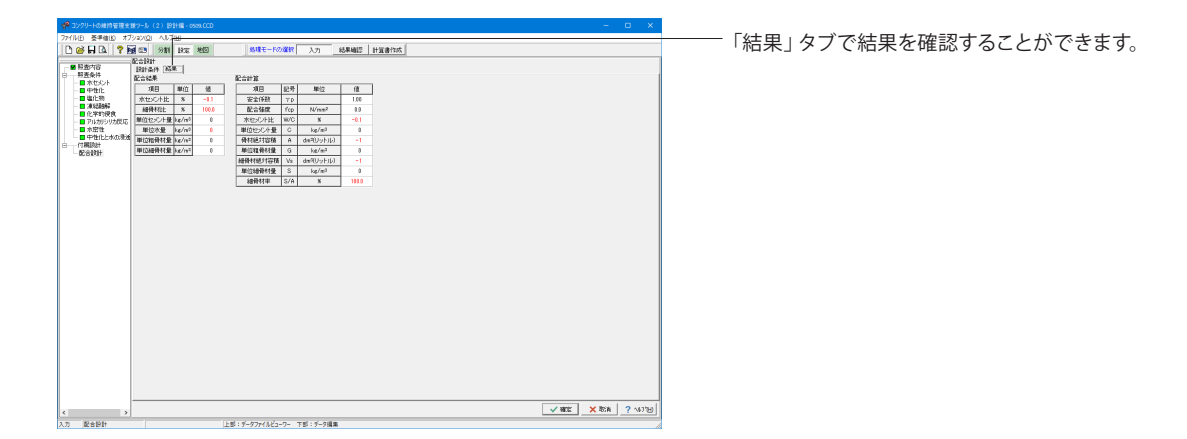

## <span id="page-22-0"></span>4 結果確認

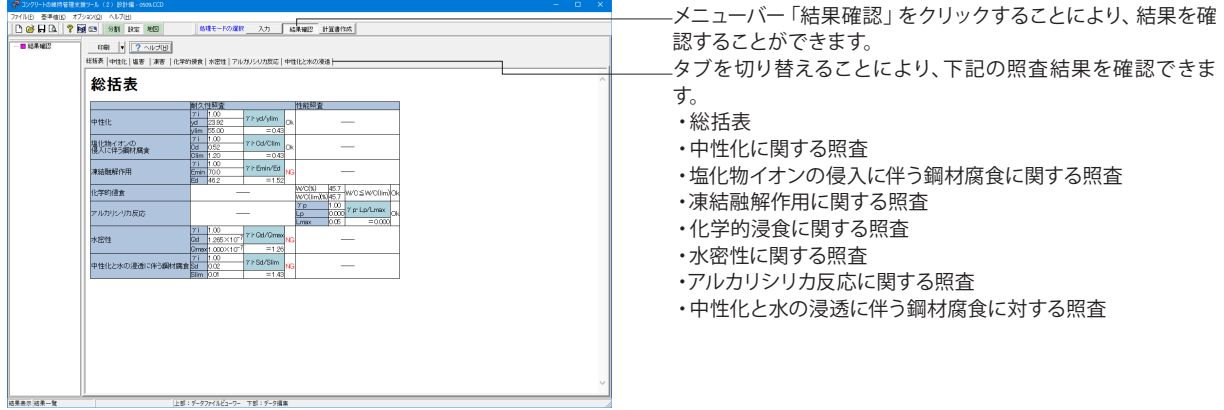

## 5 計算書作成

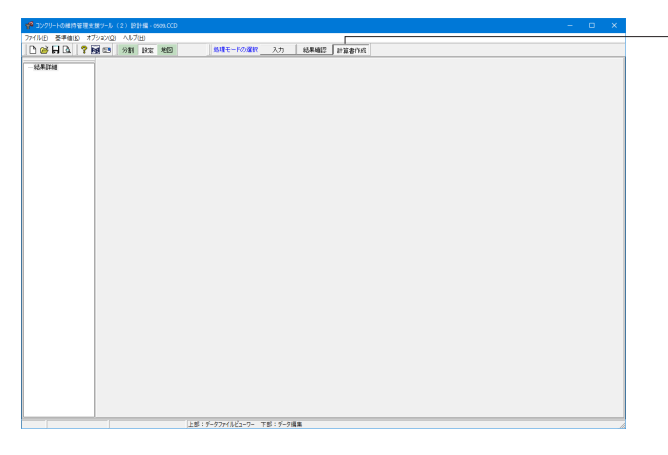

メニューバー「計算書作成」をクリックし、左メニューから項目 を選択することにより、計算書を作成することができます。

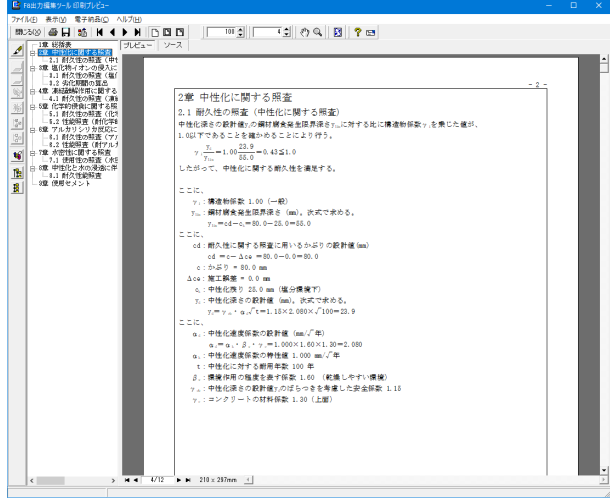

## <span id="page-23-0"></span>6 保存

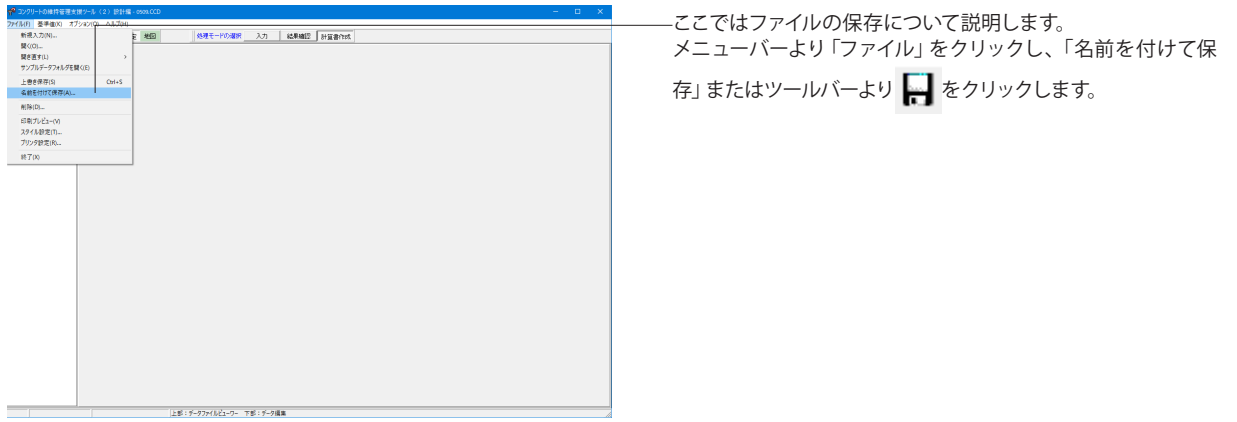

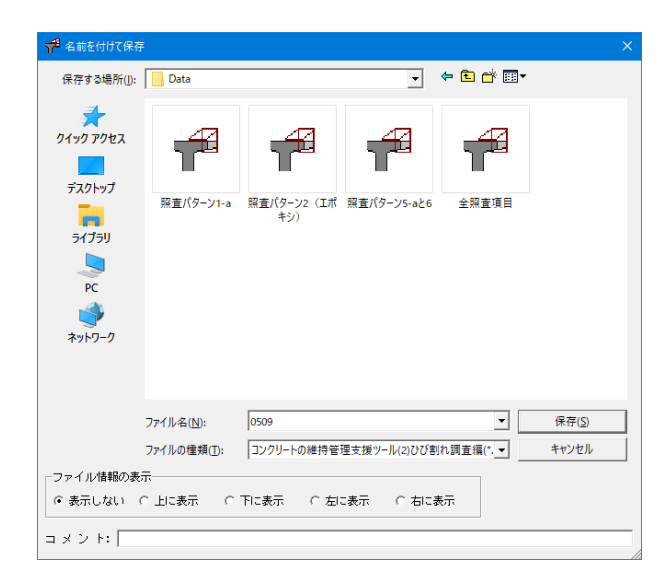

ファイル名に名前を入力し、「保存」をクリックします。

## <span id="page-24-0"></span>第4章 Q&A

### 1 ひび割れ調査編(考え方に関するQ&A)

#### Q1-1 補強の要否判定では「安全性能」や「使用性能」に関する照査が不可欠なのでは

A1-1 ひび割れの状態が「構造計算を行う前提条件」に該当する場合は、劣化の影響を考慮した構造解析を行い、断面の欠損 等を考慮して「安全性能」、「使用性能」を照査する必要があります。しかしながら、本プログラムでは、この機能を有して おりません。ひび割れの状態が「構造計算を行う前提条件」に該当する場合は、別途構造計算を行い「安全性能」、「使 用性能」を照査して下さい。

#### Q1-2 補修と補強の違いについて

A1-2 「コンクリートのひび割れ調査、補修・補強指針-2003-」において「補修」と「補強」はそれぞれ以下のように定義されて います。

> 補修:ひび割れの発生によって損なわれたコンクリート構造物の耐久性、防水性など、耐力以外の性能を回復させること を目的とする行為

補強:ひび割れの発生によって損なわれたコンクリート構造物の耐力低下を回復させることを目的とする行為

#### Q1-3 「技術者の高度な判断」とあるが、この場合の技術者とは

A1-3 「コンクリートのひび割れ調査、補修・補強指針-2003-」では「コンクリート診断士」、「コンクリート主任技士」などコン クリートに関する高度な知識と経験を有する技術者としています。したがって、技術士(建設部門)、一級建築士の中で、 コンクリートに関して高度な知識を有するものも含めてよいとしています。

#### Q1-4 短期的な荷重、長期的な荷重とは

- A1-4 短期的な荷重とは構造物に一時的に作用する荷重で、建築構造物でいう「短期荷重」、土木構造物でいう「従荷重」から 「温度変化の影響」を除いた荷重を指します。具体的には「地震の影響」と「風荷重」が相当します。
- $O1-5$ 加速期前期と加速期後期の鉄筋の腐食速度(mg/cm2/年)(mm/年)を設定したいのですが、参考となる文献、資料な どがございましたら、教えて頂けませんでしょうか
- A1-5 申し訳ございませんが、腐食速度の参考となる資料などは私どもでも把握しておりません。 本データは基本的には試験等を行った結果を設定する必要があると考えます。 示方書の解説でも記述の通り、今後の研究の蓄積が望まれており、現状での予測方法の概要により充分な判断のもと入 力していただくことになります。

#### Q1-6 NEXCO の設計要領による塩害照査が可能か

A1-6 本プログラムは「コンクリートのひび割れ調査、補修・補強指針-2009-」(社団法人 日本コンクリート工学協会)で提示 されている考え方に基 づいて、ひび割れ調査結果(ひび割れ幅、構造物が置かれている環境)からのひび割れの原因推 定と補修・補強の要否の評価・判定を行い、その結果を 踏まえて補修・補強工法の選定を行うことからNEXCO の設計 要領(塩害照査は2008.08版以降)に対応していません。

#### $Q1 - 7$ 進行性のひび割れとはどんなものがあるか。

- A1-7 以下の7つとなります。
	- ・A6 反応性骨材
	- ・A7 コンクリート中の塩化物
	- ・B12 かぶりの不足
	- ・C3 凍結融解の繰り返し
	- ・C6 酸・塩類の化学作用
	- ・C7 中性化による鋼材の腐食
	- ・C8 塩化物の浸透による鋼材の腐食

## <span id="page-25-0"></span>2 ひび割れ調査編(操作に関するQ&A)

#### $O<sub>2-1</sub>$ 既存データを読み込んだ場合Wizardモードで実行できない場合がある

 $\Delta$ 2-1 Wizardモードで実行できるのは以下の場合です。

> ①新規で入力する場合 ②「中断」により実行を中断した状態で保存されたデータファイルを読み込んだ場合([入力]メニューの[Wizardの再 開])

> 「完了」まで進んだ後で保存されたデータファイルを読み込んだ場合は、Wizardは再開できません。また、Wizardを中断 後、[Wizardの再開]以外の[入力]メニュー下の処理で[確定]したときも再開できなくなります。 入力データの修正は[入力]メニュー下の各処理を個別に選択することで可能です。

#### Q2-2 ひび割れ原因の推定までで照査を終了したい場合(補修や補強の要否判定等を省略したい場合)はどのようにすればい いか

A2-2 [中断]ボタンで中断することにより可能です。未設定の部分は報告書には含められません。 なお、複数の部位をひとつの調査としているとき、最後の部位以外で「補修・補強の要否判定」や「補強工法の選定」を 飛ばして、次の部位の「ひび割れ原因推定」を始めるときは[スキップ]ボタンを利用してください。

#### $O<sub>2-3</sub>$ 入力した文章は報告書ではどのように折り返されるのか?

- $\wedge$ 2 入力欄での折り返しに関係なく、[Enter]による改行までを1文として、行頭に空白1文字を挿入し、[オプション-初期値、 選択肢の設定1で設定された文字幅になるよう折り返します。 「除外理由」のようにプログラムでインデントを行っている部分では、インデント位置からインデント量を考慮して処理さ れます。
- Q2-4 「システムリソースが不足しているため、このまま継続すると動作が不安定になる可能性があります。」と表示された際の 使用可能リソースの拡張方法は?
- A2-4 本メッセージは、現在ご使用の環境において、製品を実行するために必要なシステムリソースが不足している場合に表示 されます。

製品が正常に動作するためには、ある程度のシステムリソースが必要ですが、そのシステムリソースが不足した場合、

- 「Win32エラー」が発生する<br>■ 「モジュールエラー」が発生
- 「モジュールエラー」が発生する
- ダイアログが開けない
- 計算実行できない
- 印刷実行できない
- フリーズする

など、製品の使用に支障をきたす現象が発生する可能性が非常に高くなります。システムリソースは、本製品だけではなく 常駐プログラムや他のアプリケーションなど動作している全てのプログラムで使用されるため、その数が多くなれば消費 される量も多くなります。

特に『Windows95/98/Me』では、OSの制約でシステムリソース量は固定となっているため、これらのエラーが発生する可 能性が高く、また、メモリ増設でシステムリソースが拡張されることはありません。そのため、十分なシステムリソースが確 保された状態で製品をご使用いただくことが一番の回避策となります。

なお、前述のOSに対し『WindowsNT/2000/XP』では、リソース管理が向上しており実装メモリによりシステムリソース 等が拡張されますので、システムリソース不足が発生することはほとんどありません。

使用可能なシステムリソースの拡張は、以下の方法にて行ってください。

- 他のアプリケーションを終了する
- 常駐プログラムを終了する
- 壁紙を使用しない
- デスクトップ上のアイコンを減らす
- システム起動時に自動起動されるメニューを停止する

また、常駐プログラムや他のアプリケーションが終了しても使用されていたシステムリソースが全て解放される訳ではあり ませんので、その場合はマシンを再起動した上で、他のプログラムを起動せずに製品のみを実行してください。なお、OS 附属のリソースメータで使用可能なリソース容量が確認できますので、表示されたメッセージ中の容量[30%]を目安に使 用可能リソース容量を確保してください。

#### <span id="page-26-0"></span> $Q2 - 5$ 「1.概要調査の設定」内容を一定とすることは可能か。

A2-5 可能です。 [オプション]-[初期値、選択肢]にて「初期値」を設定してください。 以降、新規調査におきましては同一の設定内容が初期値になります。

#### Q2-6 「1.概要調査」タブ「混和材料」の選択項目を設定することは可能か。

- A2-6 可能です。 [オプション]-[初期値、選択肢]の「選択肢カスタマイズ初にて「6.6混和材料」タブに任意の文字列を登録してください。
- $O<sub>2</sub>-7$ 新規データを作成時、データの座標をどのように設定すれば良いでしょうか。
- $A2-7$ 地図の右上に座標を表示しておりますので、そちらからコピーアンドペーストで設定してください。

#### $Q2 - 8$ Wizard形式での入力をやめることはできますか。

 $\Delta$ 2.8 はい、メイン画面下部にございます[中断(B)]ボタンを押下してください。 もし、Wizard形式での入力を再開したい場合は、[入力(I)]-[Wizardの再開...]を選択してください。

#### Q2-9 Wizard形式に戻ることができなくなりました。何故でしょうか。

A2-9 Wizard形式は、新規のデータ作成を補助する仕組みのため、一度入力が完了したデータにつきましては、Wizard形式に 戻せません。予めご了承ください。

### 3 設計編(考え方に関するQ&A)

#### $O3-1$ 水セメント比、水結合材比、有効水結合材比はどのように違うのか

A3-1 コンクリート標準示方書[施工編]におけるこれらの定義は以下のとおりです。 水セメント比: フレッシュコンクリートまたはフレッシュモルタルに含まれるセメントペースト中の水とセメントの質量比。質量百分率で 表されることが多い。 水結合材比: モルタルまたはコンクリートにおいて、骨材が表面乾燥状態であると考えて算出されるペースト中の水量を結合材の質量 の和で除した値。 結合材: 水と反応し、コンクリートの強度発現に寄与する物質を生成するものの総称で、セメント、高炉スラグ微粉末、フライアッ シュなどを含めたもの。 また、結合材と水結合材比について以下のように解説されています。 結合材について 結合材とは、広義には骨材などを結合する材料を示し、たとえばアスファルトコンクリートではアスファルトを示す。同様 に考えれば、セメントコンクリート中ではセメントペーストが結合材ということになるが、狭義にはセメントペースト部分 の硬化に寄与する粉体をさす。この示方書では、後者を結合材と定義し、セメントのほか、高炉スラグ微粉末、フライアッ シュ、シリカフューム、膨張材など、セメントと類似の結合効果をもたらす粉体材料も含めて、これらを総称する用語として 用いることとした。 水結合材比について 水結合材比W/(C+F) ここで、W:水の質量 C:セメントの質量 F:フライアッシュその他の結合材として使用する混和材の質量 フライアッシュセメント、高炉セメント等を用いる場合には、これらのセメントの質量はCで表される。 有効水結合材比は中性化速度係数の予測値を次式で推定する際に用いるW/Bをいいます。  $ap=a+b \cdot W/B$ ここに、W:単位体積あたりの水の質量 B:単位体積あたりの有効結合材の質量 B=Cp+k・Ad Cp:単位体積あたりのポルトランドセメントの質量 Ad:単位体積あたりの混和材の質量 k:混和材の種類により定まる定数

 フライアッシュの場合、k=0 高炉スラグ微粉末の場合、k=0.7

#### $O3-2$ 水セメント (結合材)比を入力した場合の質量はどのように定義しているか

A3-2 水の質量を百分率で表した水セメント(結合材)比としています。したがって、このときのセメント(結合材)の質量は100 となります。これらの水およびセメント(結合材)の質量は単位量(モルタルまたはコンクリートを1m3つくるときに用い る量)ではありませんので注意して下さい。

#### Q3-3 中性化速度係数の照査を満足する水セメント(結合材)比を求めることはできないのか

- A3-3 中性化速度係数を水と結合材の比率を用いて推定する場合は、有効水結合材比W/Bを用います。Bには混和材の量をそ のまま算入することはできません。したがって、W/Bは求めることができても、W/CまたはW/(C+F)を求めることはできま せん。
- $O3 4$ 普通ポルトランドセメントには高炉スラグ、フライアッシュ、シリカ質混合材を混合したものがあるが、これらのポルトラン ドセメントを使用したときの有効水結合材比はどのようにして求めているのか
- A3-4 普通ポルトランドセメントにおいては混合できる高炉スラグ、フライアッシュ、シリカ質混合材の総量はセメントの5%以下 に制限されています。したがって、有効結合材の質量と結合材の質量には大きな違いがないので、100%有効であるとして います。

#### Q3-5 水セメント(結合材)比や有効水結合材比から求めた値が負の場合の取り扱いはどのようにしているか

A3-5 本プログラムで使用している推定式には以下の形式のものがあります。

> (1)中性化速度係数: Y=F(X) (2)コンクリートの拡散係数、透水係数: logY=F(X)

(1)においてF(X)が負の場合は、F(X)=0とします。すなわち、有効水結合材比がある値より小さい領域では、コンクリート の中性化は進行しないものとして取り扱います。 (2)においてF(X)が負の場合は、Yの値が小数になるだけであり、何ら不都合は生じないので、そのまま求められた値を使 用します。

#### Q3-6 安全係数等の係数を複数与えて照査することはできないか

- A3-6 乾燥しにくい環境か乾燥しやすい環境か、部位が上面か否かなどの条件により安全係数等が異なってきますが、本プログ ラムでは同一構造物においては使用されるコンクリートの品質は同一であると考え、厳しい条件で照査することを標準と しており、安全係数等の係数は照査対象項目に対して一つだけ設定できるようにしています。
- Q3-7 水密性の照査において、Qcjdを算出する際に用いるb(照査対象部分のひび割れ長(m))とはどのような量か
- $A3-7$ 昭杏対象部分に左在するひび割れあるいは継日の全長にたりすす
- Q3-8 水密性の照査におけるA(透水経路の断面に相当するコンクリートの全面積)とはどのような量か
- A3-8 一般には照査対象部分の面積となります。
- Q3-9 照査パターン2(特性値を満足する水セメント (結合材)比を求める)場合、各照査を満足する最大水セメント (結合材)比 のうちの最小値を表示(出力)できないか
- $A3-9$ 本プログラムでは任照査項目ごとに異なる照査パターンを選択することができるようになっています。したがって、上記の 機能を持たせておりません。実際の設計においては最小値以下になるように水セメント(結合材)比を設定して下さい。
- Q3-10 中性化に関する照査や塩化物イオンの侵入に伴う鋼材腐食に関する照査に用いるかぶりの期待値とひび割れ幅を算定す る際に用いるかぶりとは異なるのか
- A3-10 中性化に関する照査や塩化物イオンの侵入に伴う鋼材腐食に関する照査に用いるかぶりの期待値は、照査対象部位に おいてコンクリート表面に最も近い鋼材のかぶりの期待値(一般には設計かぶりとしてよい)となります。一方、ひび割れ 幅を算定する際に用いるかぶりはコンクリート表面に最も近い引張鋼材のかぶりの期待値(一般には設計かぶりとしてよ い)となります。したがって、配力鉄筋が主鉄筋より内側に配置されている場合には通常は同じとなりますが、はりのよう にスターラップがある場合には、中性化に関する照査や塩化物イオンの侵入に伴う鋼材腐食に関する照査に用いるかぶり の期待値は、スターラップのかぶりとなり、ひび割れ幅を算定する際に用いるかぶりは引張鉄筋のかぶりとなります。

#### Q3-10 中性化に関する照査や塩化物イオンの侵入に伴う鋼材腐食に関する照査に用いるかぶりの期待値とひび割れ幅を算定す る際に用いるかぶりとは異なるのか

A3-10 中性化に関する照査や塩化物イオンの侵入に伴う鋼材腐食に関する照査に用いるかぶりの期待値は、照査対象部位に おいてコンクリート表面に最も近い鋼材のかぶりの期待値(一般には設計かぶりとしてよい)となります。一方、ひび割れ 幅を算定する際に用いるかぶりはコンクリート表面に最も近い引張鋼材のかぶりの期待値(一般には設計かぶりとしてよ い)となります。したがって、配力鉄筋が主鉄筋より内側に配置されている場合には通常は同じとなりますが、はりのよう にスターラップがある場合には、中性化に関する照査や塩化物イオンの侵入に伴う鋼材腐食に関する照査に用いるかぶり の期待値は、スターラップのかぶりとなり、ひび割れ幅を算定する際に用いるかぶりは引張鉄筋のかぶりとなります。

#### Q3-11 配合設計において、セメント(結合材)水比とコンクリートの圧縮強度の関係を設定することとしているが、この式におけ る定数aおよびbはどのように与えればよいか

A3-11 [施工編]の解説では、上記に関し以下のように記述されています。

> 「コンクリートの圧縮強度は、ある範囲では、式(6.4.2)に示されるように、セメント(結合材)水比と直線関係にあるこ とが知られている。この式における定数aおよびbは、セメントの種類や骨材の品質などによって相違するので、同一の品 質について十分な資料がない場合には、試験によってこれらを定める必要がある。その場合は、適切と思われる範囲内で 3種以上の異なった水セメント(結合材)比を用いたコンクリートについて試験して定めるのがよい。試験における誤差を 小さくするため、試験値は2バッチ以上のコンクリートから造った供試体における平均値をとるのが望ましい。」したがっ て、十分な資料を有しない場合には、基本的には試験により定数を定めることとなります。

#### Q3-12 維持管理編とひび割れ調査編があるが、いずれかを購入すれば、どちらも使用できるのか。

A3-12 いいえ、それぞれ別製品となっております。ご了承ください。

#### Q3-13 塩化物イオンに対する設計拡散係数Ddを求める際、温度ひび割れや収縮ひび割れなどの施工段階における初期ひび割 れについて、ひび割れ幅および間隔を求めることが困難な場合、どのようにするべきか。

A3-13 現状のひび割れ幅が[構造性能照査編]の許容ひび割れ幅以下であれば、次式を用いて良い。 Dd=Dk・γc・βcl ここに、 Dk :コンクリートの塩化物イオンに対する拡散係数の特性値(cm^2/年) γc :コンクリートの材料係数。一般に1.0としてよい。 ただし、上面の部位に対しては、1.3とするのがよい。 なお、構造物中のコンクリートと標準養生供試体の間で品質に佐賀生じない場合は、 全ての部位において1.0としてよい。 βcl:初期ひび割れの影響を考慮した係数で、1.5として良い。

#### Q3-14 中性化に関する照査において、中性化深さの設計値ydのばらつきを考慮した安全係数γcbは、どのような値を入力すれ ば良いか。

A3-14 一般には、1.15を入力し、高流動コンクリートを用いる場合は1.1としてください。

### <span id="page-29-0"></span>4 設計編(操作に関するQ&A)

- $04-1$ 「システムリソースが不足しているため、このまま継続すると動作が不安定になる可能性があります。」と表示された際の 使用可能リソースの拡張方法は?
- A4-1 本メッセージは、現在ご使用の環境において、製品を実行するために必要なシステムリソースが不足している場合に表示 されます。

製品が正常に動作するためには、ある程度のシステムリソースが必要ですが、そのシステムリソースが不足した場合、

- 「Win32エラー」が発生する
- 「モジュールエラー」が発生する
- ダイアログが開けない
- 計算実行できない
- 印刷実行できない
- フリーズする

など、製品の使用に支障をきたす現象が発生する可能性が非常に高くなります。

システムリソースは、本製品だけではなく常駐プログラムや他のアプリケーションなど動作している全てのプログラムで使 用されるため、その数が多くなれば消費される量も多くなります。

特に『Windows95/98/Me』では、OSの制約でシステムリソース量は固定となっているため、これらのエラーが発生する可 能性が高く、また、メモリ増設でシステムリソースが拡張されることはありません。そのため、十分なシステムリソースが確 保された状態で製品をご使用いただくことが一番の回避策となります。

なお、前述のOSに対し『WindowsNT/2000/XP』では、リソース管理が向上しており実装メモリによりシステムリソース 等が拡張されますので、システムリソース不足が発生することはほとんどありません。

使用可能なシステムリソースの拡張は、以下の方法にて行ってください。

- 他のアプリケーションを終了する
- 常駐プログラムを終了する
- 壁紙を使用しない
- **デスクトップトのアイコンを減らす**
- システム起動時に自動起動されるメニューを停止する

また、常駐プログラムや他のアプリケーションが終了しても使用されていたシステムリソースが全て解放される訳ではあり ませんので、その場合はマシンを再起動した上で、他のプログラムを起動せずに製品のみを実行してください。なお、OS 附属のリソースメータで使用可能なリソース容量が確認できますので、表示されたメッセージ中の容量[30%]を目安に使 用可能リソース容量を確保してください。

- Q4-2 画面を開くたびにヘルプが表示されるが何とかならないか
- A4-2 オプション画面の[ヘルプの自動表示]にて[入力時ヘルプを自動表示する]をOFFとしてください。 なお、本項目を1度だけ設定いただければ以降、自動的にヘルプは表示されません。
- $04-3$ 画面上部の地図と画面下部の入力画面がありますが、全画面表示とした場合に、いずれか一方または両方の一部が隠れて 見えません。どうしたら良いでしょうか。
- A4-3 申し訳ありませんが、お客様のモニタの解像度等によっては、全ての内容を一度に表示できない可能性がございます。 その場合は、上下の境目に調整できるバーを用意していますので、調整して頂く必要がございます。 地図の入力や閲覧をする場合は、画面上部の領域を大きくして頂き、照査内容について入力する場合は、画面下部の領 域を大きくして頂ければと存じます。
- Q4-4 メイン画面右上にある[初期位置表示]ボタンを押下するとどこを表示しますか。
- A4-4 弊社の東京本社が有る品川駅港南口付近を表示するようになっています。

#### Q4-5 地図は、どのような地図を表示できますか。

A4-5 標準地図、淡色地図、写真地図、色別標高図の4種類となります。

#### <span id="page-30-0"></span>Q4-6 地図の種類によって拡大できる倍率に違いはあるか。

A4-6 対応しているズームの段階は、以下の通りです。 標準地図: 2~17段階 淡色地図:12~17段階 写真地図:15~17段階 色別標高図:5~15段階 しかしながら、場所によってデータが存在せず、表示できない場合がございます。

#### Q4-7 左のツリーメニューで入力画面を切り替えた際、切り替える前の画面での入力内容は保存されますか。

- A4-7 いいえ。 全て元の値に戻ってしまいますので、入力を行った場合は、必ず画面右下にある「確定」ボタンを押下してください。
- Q4-8 日本国外の情報についても管理することができますか。
- $\Delta$ 4-8 はい、地図が表示できる範囲でございましたら、地点登録が可能でございます。

#### $04-9$ データの管理ディレクトリとして設定できる場所は、どのような場所がありますか。

 $\Delta\Delta$ -9 ソフトウェアを使用するパソコンにおいて管理者権限を必要としないディレクトリや接続されている外付けHDDなどのリ ムーバブルメディアを対象とすることが可能でございます。

### 5 全般

#### Q5-1 Ver.3の改訂内容を教えてください

A5-1 ・ひび割れ調査編 Ver.3.0.0での改訂項目はありません。

・設計編

(1)コンクリート標準示方書 2012年制定[設計編] (社団法人 土木学会) に対応しました。 (2)入力データとして写真等の画像も扱えるように機能を改善しました。 (3)国土地理院地図機能の追加などメイン画面を含め入力インターフェイスを刷新しました。 (4)入力のインターフェイスの改善に伴いヘルプの自動表示機能を廃止しました。 (5)入力のインターフェイスの改善に伴い背景の設定を廃止しました。

- $O<sub>5-2</sub>$ 地図機能はどのような地図を使用していますか?
- A5-2 国土地理院の地理院地図(電子国土Web)を使用しています。

#### Q5-3 データに座標を登録したいが、座標値を知りたいがどうすればよいか

- A5-3 地図の上部に緯度と経度を表示しておりますので、そこからコピーアンドペーストで入力することができます。
- $O5-A$ 以前に作成したデータをソフトで指定したデータフォルダに追加したがデータ一覧に表示されません。なぜでしょうか。
- $\Delta$ 5-4 データ一覧は更新機能をまだ備えていないため、ソフトを起動中に追加されたデータについては表示されません。 ソフトを再起動して頂くか、起動中のソフトにてファイル保存を行って頂ければ、リストが更新され、表示されます。 また、同梱されている「ひび割れ調査編」のデータは表示することができません。 同様に「維持管理編」のデータも表示することができません。

#### Q5-5 ユーザが独自で用意した別の地図に差し替えることはできませんか

A5-5 できません。 随時更新され、信頼性が高い国土地理院の地理院地図(電子国土Web)を使用し、ユーザが独自で地図を用意しなくても よいように設計されております。 もし、別途レイヤーを追加したいご要望がございましたら、営業や問い合わせ窓口を通じてご連絡ください。

#### Q5-6 写真は何枚まで登録できますか?

- A5-6 1データにつき1枚となっております。
- Q5-7 複数のパソコン(拠点)で管理しているデータを1つに集めることはできますか?
- A5-7 はい。登録データ1件ごとにファイルを分けておりますので、データフォルダに対象のデータを設置するだけで良いです。
- Q5-8 オフラインの環境でも使用することはできますか?
- A5-8 はい。地図機能も使用することができます。
- Q5-9 地図機能は、地図上にデータをプロットする以外にどのような機能がありますか。
- A5-9 距離計算、面積計算、印刷機能です。
- Q5-10 地図の更新はどのようにしたらよいでしょうか。
- A5-10 インターネットを通じて随時更新されますので、更新する作業は必要ございません。
- Q5-11 登録している写真を上書き保存すると、紐付けられているデータに反映されますか。
- A5-11 はい、お考えの通りです。 ファイル名で紐付けられていますので、誤ってファイル名を変更しますと、紐づけができなくなってしまいます。ご注意くだ さい。
- Q5-12 登録した写真はどのように管理されるのでしょうか。
- A5-12 写真が存在するディレクトリのパス(例:C:\Users\(ユーザ名)\Pictures)が写真を紐づけたデータに保存されます。 そのため、登録した後に写真を別のフォルダ等に移動しますと、ソフトウェアが写真の所在を見失ってしまいますので、お 手数おかけいたしますが、予め写真をまとめておく場所(ディレクトリやサーバ)を決めてからソフトウェアの運用を開始し て頂ければと存じます。
- Q5-13 「ひび割れ調査編」と「設計編」は、ライセンス認証時のシリアルコードが異なりますか。
- A5-13 共通でございます。ただし「維持管理編」とは異なります。

※Q&Aはホームページ (http://www.forum8.co.jp/faq/win/c-hibiwareqa.htm) にも掲載しております。

## コンクリートの維持管理支援ツール

(ひび割れ調査編) Ver.4 操作ガイダンス

2023年 9月 第2版

発行元 株式会社フォーラムエイト 〒108-6021 東京都港区港南2-15-1 品川インターシティA棟21F TEL 03-6894-1888

お問い合わせについて

本製品及び本書について、ご不明な点がございましたら、弊社、「サポート窓口」へ お問い合わせ下さい。 なお、ホームページでは、Q&Aを掲載しております。こちらもご利用下さい。 http://www.forum8.co.jp/faq/win/c-hibiwareqa.htm

> ホームページ **www.forum8.co.jp** サポート窓口 **ic@forum8.co.jp FAX 0985-55-3027**

コンクリートの維持管理支援ツール(ひび割れ調査編) Ver.4 **操作ガイダンス**

**www.forum8.co.jp**

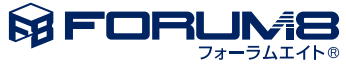